# **Порядок проведения диагностического тестирования для оценки формирования функциональной грамотности обучающихся 6 классов общеобразовательных организаций Республики Татарстан**

Перечень условных обозначений и сокращений

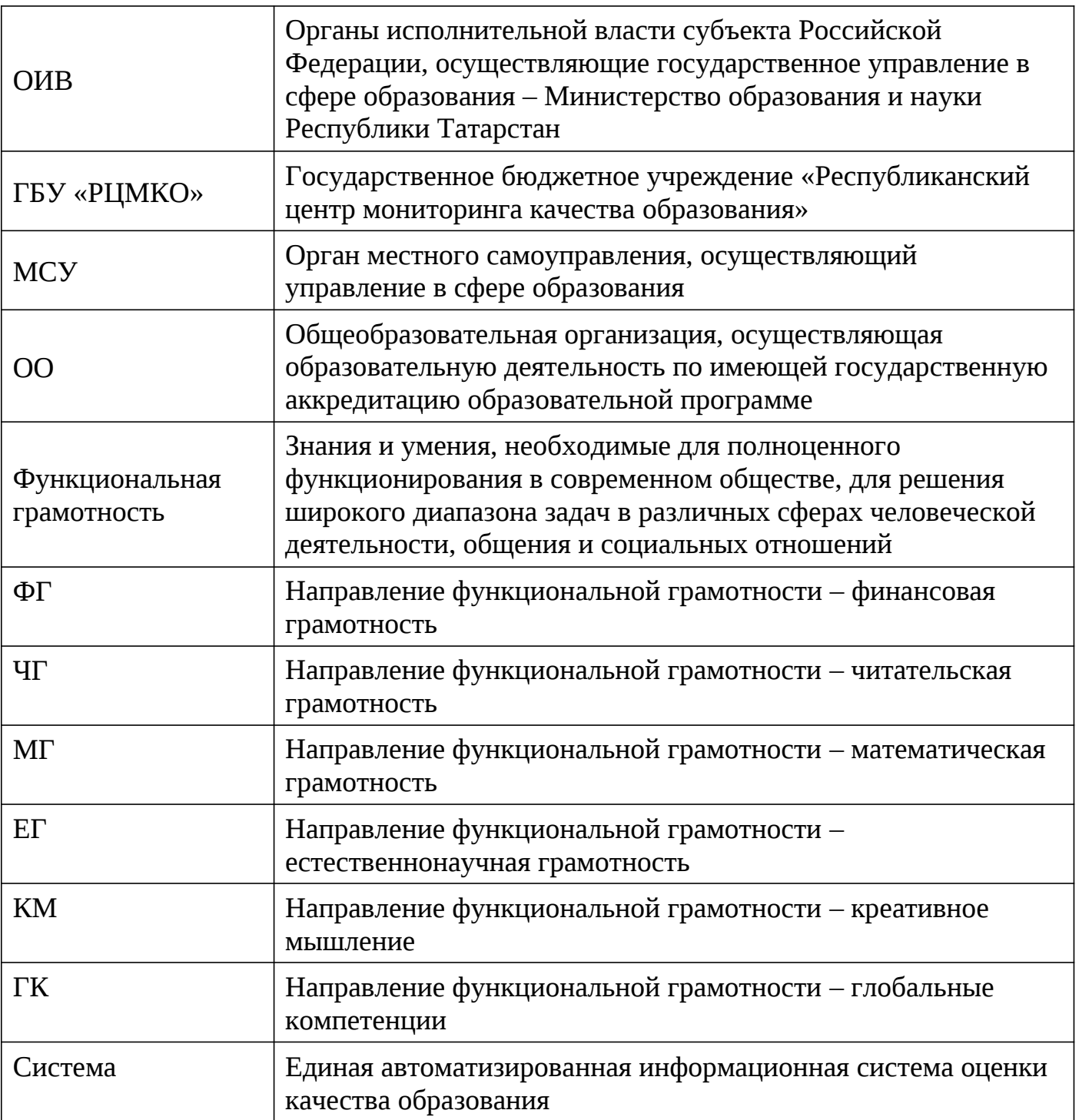

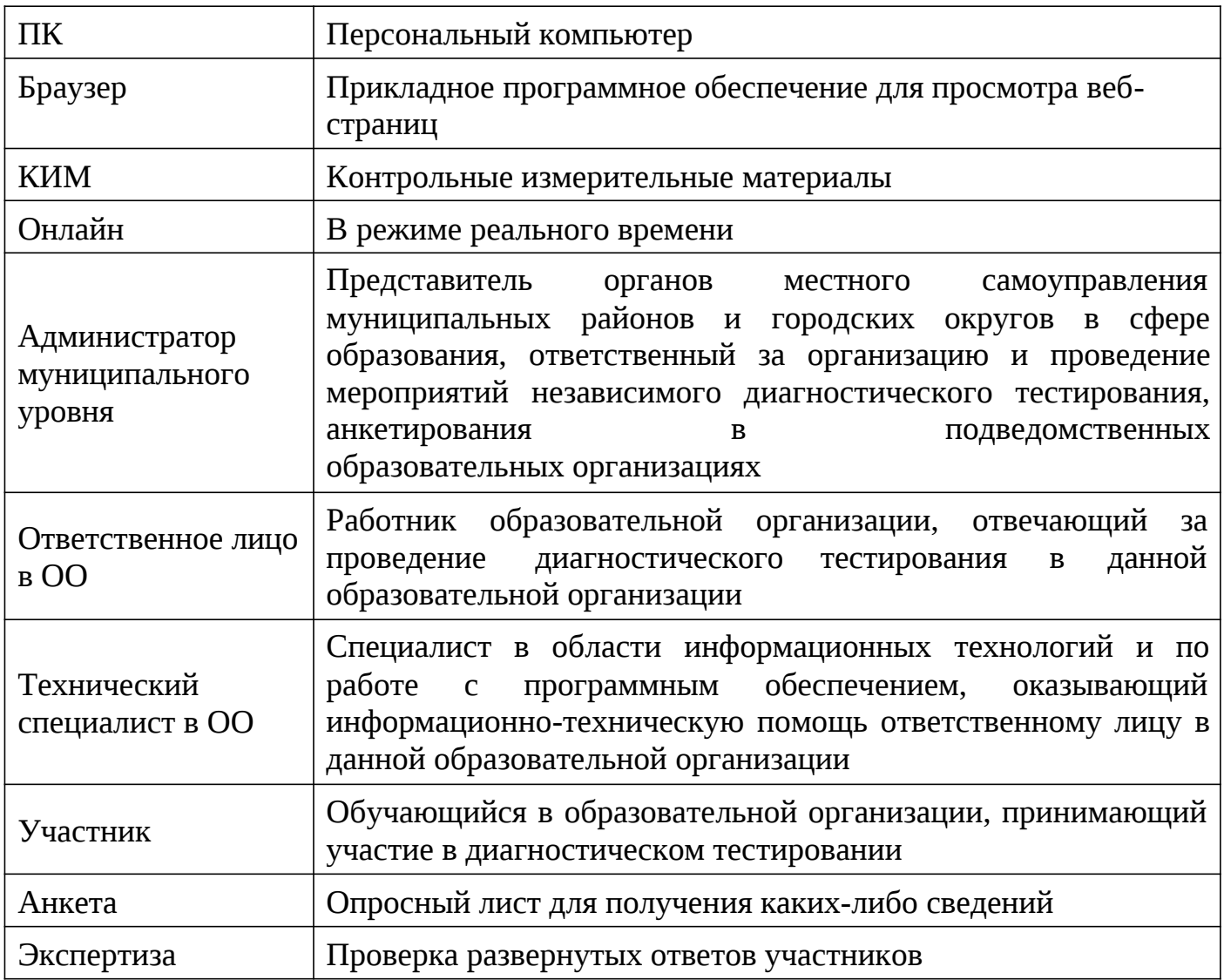

### 1. Общие положения

1.1. Настоящий Порядок проведения диагностического тестирования для оценки формирования функциональной грамотности (математическая грамотность, естественнонаучная грамотность, читательская грамотность,

финансовая грамотность, глобальные компетенции и креативное мышление) обучающихся 6 классов общеобразовательных организаций

Республики Татарстан (далее-диагностическое тестирование) с использованием специально разработанных заданий, обеспечивающих оценивание знаний и умений, необходимых для полноценного функционирования в современном обществе (далее – Порядок) определяет условия проведениядиагностического

тестирования обучающихся 6 классов общеобразовательных организаций Республики Татарстан: устанавливает единые требования к проведению диагностического тестирования в общеобразовательных организациях (далее – ОО), расположенных на территории Республики Татарстан, определяет цель, задачи, формат сбора и обработки первичных данных, функции и взаимодействие исполнителей.

1.2. Целью проведения диагностического тестирования является получение полных, объективных и актуальных сведений об уровне сформированности функциональной грамотности (математическая грамотность, естественнонаучная грамотность, читательская грамотность, финансовая грамотность, глобальные компетенции и креативное

мышление) обучающихся 6 классов общеобразовательных организаций Республики Татарстан.

1.3. Руководство и координацию диагностического тестирования осуществляет Министерство образования и науки Республики Татарстан (далее – МОиН РТ) совместно с государственным бюджетным учреждением «Республиканский центр мониторинга качества образования» (далее – ГБУ «РЦМКО»), органами местного самоуправления, осуществляющими управление в сфере образования (далее – МСУ).

1.4. Методическое, организационное и информационно-технологическое сопровождение диагностического тестирования осуществляет ГБУ «РЦМКО».

1.5. Диагностическое тестирование проводится:

1.5.1. По шести направлениям функциональной грамотности:

• математическая грамотность,

- читательская грамотность,
- естественнонаучная грамотность,
- финансовая грамотность,
- глобальные компетенции,
- креативное мышление;

1.5.2. На выполнение работы отводится 105 минут:

- 10 минут организационная часть,
- 40 минут прохождение 1 и 2 блоков диагностического тестирования,
- 15 минут перерыв,
- 40 минут прохождение 3 и 4 блоков диагностического тестирования;

1.5.3. С применением Единой автоматизированной информационной системы оценки качества образования (далее – Система), расположенной в сети Интернет по адресу http://oko.ixora.ru/login;

1.5.4. На персональных компьютерах (далее – ПК) в режиме онлайн;

1.5.5. В соответствии с общим расписанием занятий и особенностями образовательного процесса в ОО, но не ранее 08:00 мск:

1 марта 2022г. – проведение тренировочной диагностической работы для обучающихся 6 классов общеобразовательных организаций Республики Татарстан,

время для проведения работы: с 08:00 до 18:00 мск,

2 марта 2022г., 3 марта 2022г. – проведение диагностического тестирования для оценки формирования функциональной грамотности обучающихся 6 классов общеобразовательных организаций Республики Татарстан (основные даты) в режиме онлайн,

время для проведения работы: с 08:00 до 18:00 мск,

10 марта 2022г. – проведение диагностического тестирования для оценки формирования функциональной грамотности обучающихся 6 классов общеобразовательных организаций Республики Татарстан (резервная дата) в режиме онлайн,

время для проведения работы: с 08:00 до 18:00 мск;

1.5.6. В диагностическом тестировании принимают участие обучающиеся ОО по очной форме, за исключением обучающихся, находящихся на длительном лечении, а также обучающихся на дому.

1.6. Органы местного самоуправления, осуществляющие управление в сфере образования:

1.6.1. Назначают муниципального координатора, обеспечивающего проведение диагностического тестирования в муниципальном образовании;

1.6.2. Формируют состав наблюдателей для осуществления наблюдения за объективной процедурой проведения диагностического тестирования;

1.6.3. Создают условия и обеспечивают соблюдение процедуры проведения диагностического тестирования.

1.7. Общеобразовательная организация создает условия и обеспечивает соблюдение Порядка проведения диагностического тестирования:

1.7.1. Издает локальные акты об организации и проведении диагностического тестирования в ОО;

1.7.2. Назначает ответственное лицо в ОО за организацию и проведение диагностического тестирования из числа заместителей директора по учебновоспитательной работе, технического специалиста, организаторов в аудитории, учителей-предметников, привлекаемых в роли экспертов по проверке развернутых ответов участников диагностического тестирования;

1.7.3. Организует места проведения диагностического тестирования (компьютерные классы).

# 2. Ответственность за информационную безопасность при работе с материалами диагностического тестирования

2.1. Ответственность за информационную безопасность при работе с информацией ограниченного доступа несут все категории должностных лиц, имеющие отношение к организации и проведению диагностического тестирования.

2.2. Электронные носители с видеозаписями диагностического тестирования хранятся в муниципальном органе управления образованием в течение текущего учебного года и предоставляются по требованию МОиН РТ.

# 3. Планирование

3.1. Ответственное лицо и технический специалист, используя Систему, не позднее, чем за два дня до начала каждой диагностической работы создают классы и учетные записи участников диагностического тестирования в разделе «Организации»;

3.2. Ответственное лицо и технический специалист в карточке предстоящего диагностического тестирования осуществляют планирование участников диагностической работы.

3.3. После завершения этапа планирования нажимают кнопку «Завершить этап».

### 4. Аудитории проведения диагностического тестирования

4.1. Для проведения диагностического тестирования в ОО выделяется одна или несколько компьютерных аудиторий;

4.2. Для каждого участника диагностического тестирования выделяется отдельное рабочее место (индивидуальный стул, стол и ПК с выходом в сеть «Интернет»). Если в аудитории недостаточно ПК, то по завершении диагностического тестирования одним участником и выходом из личного кабинета на освободившееся рабочее место садится новый участник, который авторизуется в личном кабинете и приступает к диагностическому тестированию.

4.3. Требования к рабочему месту:

постоянное подключение к Интернет (рекомендуется: скорость 2.5 Мбит/с, безлимитный тариф, минимальная скорость – 512 Кбит/с);

операционная система: не ниже Windows XP SP3 (рекомендуется Windows 7, 8 или 10);

процессор: выше Core2Duo (рекомендуется Core i5, двухъядерный);

оперативная память: не менее 2 Gb (рекомендуется 4 Gb);

разрешение экрана: 1440x900 или выше;

браузер: Google Chrome не ниже 84 версии;

доступ к сайту: http://oko.ixora.ru/login.

4.4. В аудиториях закрываются все стенды, плакаты и иные материалы со справочно-познавательной информацией.

# 5. Проверка оборудования

5.1. Не позднее, чем за один день до начала каждого диагностического тестирования технический специалист осуществляет проверку готовности каждого ПК, предназначенного для проведения диагностической работы. На данном этапе проверяется исправность компьютера и наличие необходимого программного обеспечения.

5.2. Проверка оборудования заключается в выполнении следующих действий:

проверка наличия и качества электропитания;

проверка наличия подключения к сети «Интернет»;

проверка соответствия технических характеристик требованиям, указанным в пункте 4.3 настоящего Порядка.

6. Рассадка участников диагностического тестирования

6.1. Рассадка участников диагностического тестирования осуществляется по одному человеку за рабочее место с соблюдением Санитарных правил СП 2.4.3648- 20 «Санитарно-эпидемиологические требования к организациям воспитания и обучения, отдыха и оздоровления детей и молодежи».

6.2. Если участник опоздал на диагностическое тестирование, он допускается к работе, при этом время окончания мероприятия не продлевается, повторный общий инструктаж для опоздавшего участника не проводится: ответственное лицо лишь предоставляет необходимую информацию для начала участником диагностического тестирования.

## 7. Проведение диагностического тестирования в аудитории

7.1. Диагностическое тестирование начинается с инструктажа для участников (приложение №1).

7.2. После проведения инструктажа ответственное лицо в ОО выдает участникам диагностического тестирования логин и пароль от личного кабинета участника, а также пароль доступа для запуска тестирования и следит за корректностью ввода пароля участниками.

7.3. Участники авторизуются в личном кабинете, вводят пароль доступа для запуска диагностического тестирования и приступают к выполнению работы.

7.4. Ответственное лицо во время проведения диагностического тестирования следит за порядком в аудитории и не допускает:

наличия у участников диагностического тестирования средств связи, электронно-вычислительной техники, фото, аудио и видеоаппаратуры, справочных материалов, письменных заметок и иных средств хранения и передачи информации;

общения между участниками диагностического тестирования;

свободного перемещения участников диагностического тестирования по аудитории.

7.5. Сотрудникам ОО и привлеченным специалистам запрещается оказывать содействие участникам диагностического тестирования, в том числе передавать им средства связи, электронно-вычислительную технику, фото-, аудио- и видеоаппаратуру, справочные материалы, письменные заметки и иные средства хранения и передачи информации.

8. Проверка развернутых ответов участников диагностического тестирования

8.1. Проверку развернутых ответов участников диагностического тестирования осуществляют учителя-предметники, назначенные в ОО в качестве экспертов.

8.2. Проверка развернутых ответов осуществляется с применением Системы, расположенной в сети Интернет по адресу  $\frac{http://oko.i}{xora.ru/login}$ .

8.3. Проверка развернутых ответов проходит в перекрестном формате, то есть эксперты одной ОО проверяют ответы участников другой ОО.

Приложение №1 к Порядку проведения диагностического тестирования для оценки формирования функциональной грамотности обучающихся 6 классов общеобразовательных организаций Республики Татарстан

### **Инструктаж организатора в аудитории для участников диагностического тестирования**

Уважаемые участники диагностического тестирования!

Эта диагностическая работа позволит вам проверить ваши знания и умения. Во время проведения диагностической работы вам необходимо соблюдать порядок.

Вам запрещается:

• иметь при себе средства связи, электронно-вычислительную технику, фото-, аудио- и видеоаппаратуру, справочные материалы, письменные заметки и иные средства хранения и передачи информации;

• выносить из аудитории черновики, материалы на бумажном или электронном носителях, фотографировать диагностические материалы;

• пользоваться справочными материалами, кроме тех, которые указаны в тексте контрольных измерительных материалов (КИМ);

• перемещаться по аудитории без разрешения организатора в аудитории;

• разговаривать, пересаживаться, обмениваться любыми материалами и предметами.

Диагностическое тестирование проводится по шести направлениям функциональной грамотности:

- математическая грамотность,
- читательская грамотность,
- естественнонаучная грамотность,
- финансовая грамотность,
- глобальные компетенции,

• креативное мышление.

На выполнение работы отводится 105 минут:

- 10 минут организационная часть,
- 40 минут прохождение 1 и 2 блоков диагностического тестирования,
- 15 минут перерыв,
- 40 минут прохождение 3 и 4 блоков диагностического тестирования.

При выполнении работ можно пользоваться только теми справочными материалами, которые включены в КИМ.

При выполнении заданий внимательно читайте инструкции к заданиям. Вводите ответы в специальные области, соответствующие типу задания.

Вы можете заменить ответ в рамках выполняемого блока. Для этого необходимо вернуться к заданию, используя панель навигации, и внести необходимые изменения.

По всем вопросам, связанным с проведением диагностического тестирования (за исключением вопросов по содержанию КИМ), вы можете обращаться к организатору в аудитории.

Инструктаж закончен. Перед началом выполнения диагностической работы, пожалуйста, успокойтесь, сосредоточьтесь, внимательно прочитайте инструкцию к заданиям.

# *Желаем удачи!*

Приложение №2 к Порядку проведения диагностического тестирования для оценки формирования функциональной грамотности обучающихся 6 классов общеобразовательных организаций Республики Татарстан

## **Инструкция пользователя с ролью «Администратор муниципального уровня»**

## 1. Общие сведения

1.1. Настоящий документ является инструкцией для пользователя категории «Администратор муниципального уровня» (далее - пользователь) по взаимодействию с Единой автоматизированной информационной системой оценки качества образования (далее - Система) при проведении диагностического тестирования в режиме онлайн.

В Системе для пользователя обеспечена возможность контроля за выполнением всех этапов проведения и обработки материалов региональных диагностических работ в ОО путем оперативного получения статистической информации о ходе и этапах проведения каждого этапа диагностической работы.

1.2. Содержание и длительность диагностической работы

Региональная диагностическая работа проводится:

1 марта 2022г. – проведение тренировочной диагностической работы для обучающихся 6 классов общеобразовательных организаций Республики Татарстан,

время для проведения работы: с 08:00 до 18:00 мск,

2 марта 2022г., 3 марта 2022г. – проведение диагностического тестирования для оценки формирования функциональной грамотности обучающихся 6 классов общеобразовательных организаций Республики Татарстан (основные даты) в режиме онлайн,

время для проведения работы: с 08:00 до 18:00 мск,

10 марта 2022г. – проведение диагностического тестирования для оценки формирования функциональной грамотности обучающихся 6 классов общеобразовательных организаций Республики Татарстан (резервная дата) в режиме онлайн,

время для проведения работы: с 08:00 до 18:00 мск;

Диагностическая работа проводится по следующим направлениям функциональной грамотности:

математическая грамотность;

читательская грамотность;

естественнонаучная грамотность;

финансовая грамотность;

глобальные компетенции;

креативное мышление.

Каждый вариант диагностической работы содержит в себе 4 блока, при этом каждый блок посвящен одному из указанных выше направлений диагностической грамотности.

Региональная диагностическая работа в 6 классах имеет продолжительность 105 минут:

10 минут – организационная часть,

40 минут – прохождение 1 и 2 блоков диагностического тестирования,

15 минут – перерыв,

40 минут – прохождение 3 и 4 блоков диагностического тестирования.

1.3. Уровень подготовки пользователей

К работе с Системой допускаются лица, обладающие знаниями предметной области, имеющие базовые навыки по работе с персональным компьютером под управлением операционной системы Windows и умеющие пользоваться браузером Google Chrome для работы в сети Интернет.

Перед началом работы с Системой пользователю следует ознакомиться с действиями по работе с Системой, приведенными в настоящей инструкции.

2. Требования к рабочему месту пользователя

Для работы с Системой рабочее место пользователя должно удовлетворять следующим минимальным требованиям к программному и техническому (аппаратному) обеспечению:

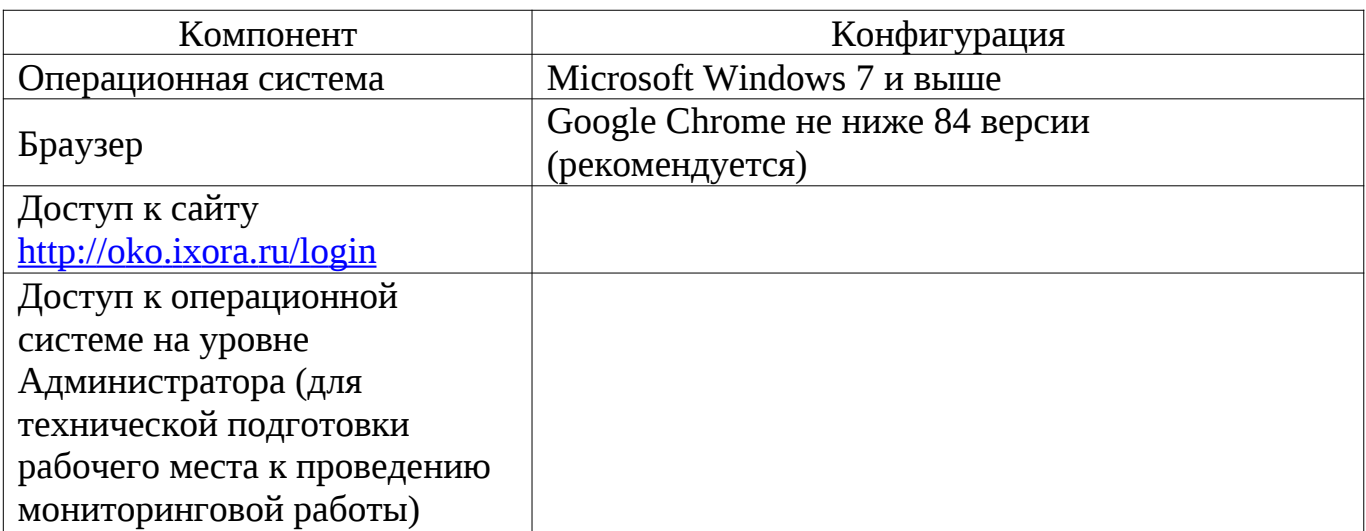

Требования к конфигурации программного обеспечения

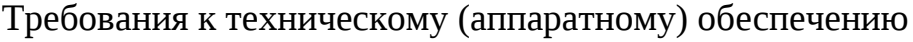

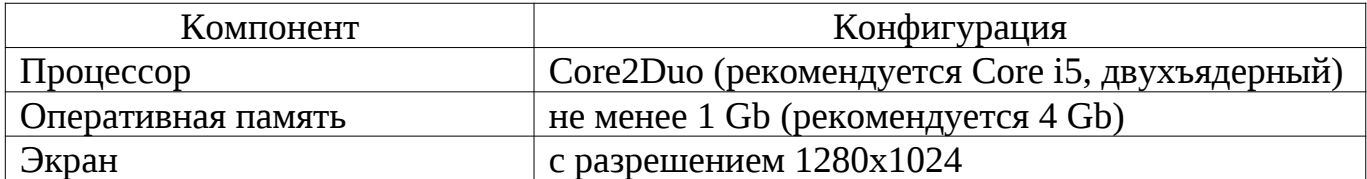

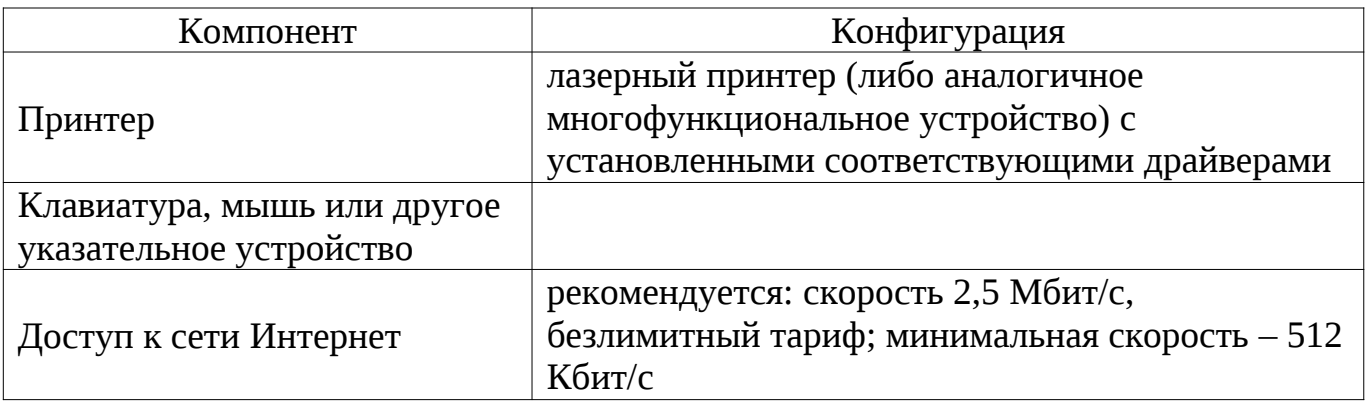

### 3. Описание действий пользователя

# **3.1. Вход в Систему**

Для входа в Систему:

1. Перейдите в браузере на страницу по адресу: http://oko.ixora.ru/login

2. На открывшейся странице входа в Систему введите логин и пароль для доступа к Системе, нажмите на кнопку «Войти».

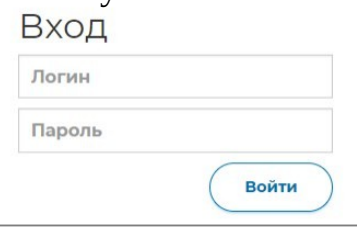

Примечание:

- Если введенный пароль и/или логин оказался неверным, Система выдаст сообщение «Некорректный логин/пароль». Обновите пользовательские данные и попробуйте снова войти в Систему;

- При правильном выполнении вышеперечисленных пунктов выполнится переход к Системе.

# **3.2. Управление мероприятиями**

После авторизации в Системе по умолчанию откроется страница управления диагностическими работами с перечнем проводимых мероприятий. Для каждого мероприятия указаны: наименование, предмет, класс, дата и сценарий проведения работы.

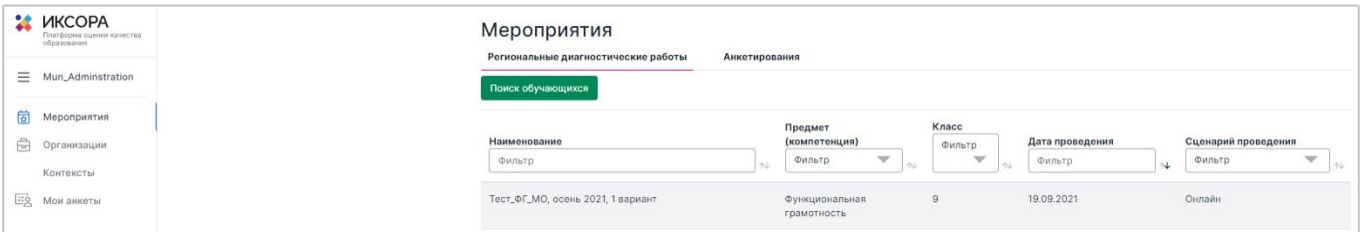

Для управления региональной диагностической работой на муниципальном уровне выберите мероприятие из списка.

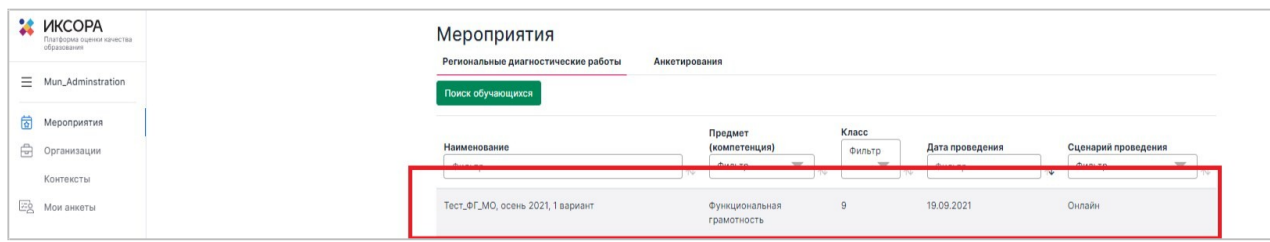

Откроется страница мероприятия, которая содержит:

- выгружаемые отчеты о прогрессе прохождения каждого этапа диагностического тестирования с разбивкой на ОО;

- сводную таблицу прогресса прохождения каждого этапа диагностического тестирования на муниципальном уровне;

- регламент проведения диагностического тестирования.

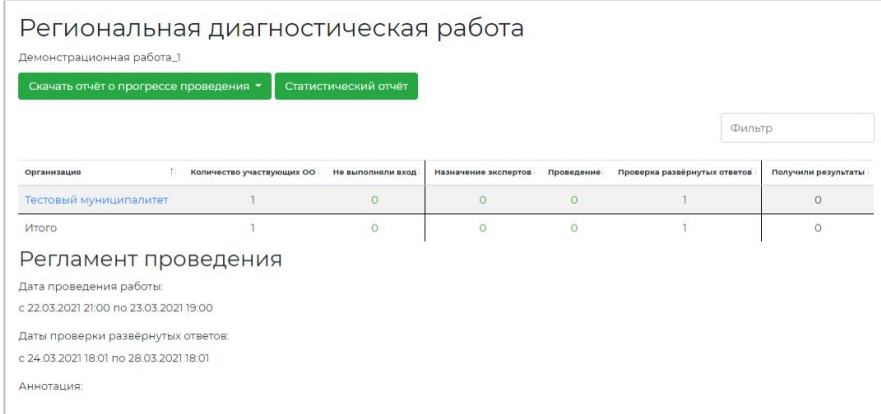

### **3.3. Формирование отчетов**

Для того, чтобы сформировать отчет о прогрессе проведения диагностического тестирования:

1. Нажмите кнопку «Скачать отчет о прогрессе проведения РДР».

2. В выпадающем списке выберите необходимый тип отчета\*.

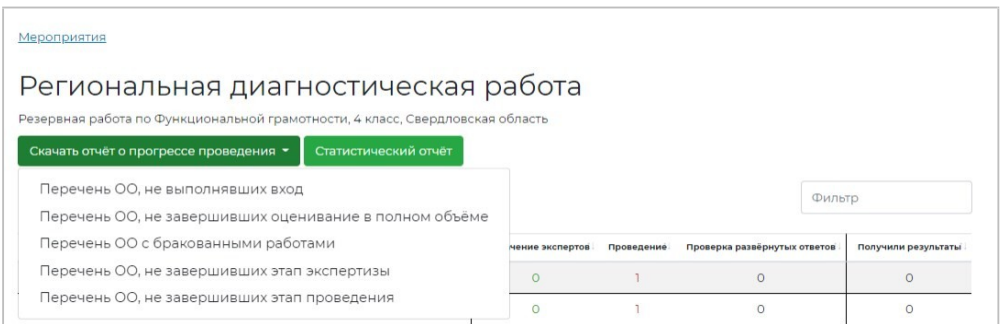

\*Описание отчетов:

Отчет «Перечень ОО, не выполнивших вход» содержит список и контактные данные образовательных организаций, которые не переходили в систему «Проведения региональных диагностических работ».

Отчет «Перечень ОО, не завершивших оценивание в полном объеме» содержит список и контактные данные образовательных организаций, которые не завершили этап экспертизы.

Данный отчет содержит следующую информацию:

- количество участников в образовательной организации;

- количество оцененных работ экспертами образовательной организации;

- процентное соотношение оцененных работ участников в данной образовательной организации;

Отчет «Перечень ОО с бракованными работами» содержит перечень организаций и количество работ, которые экспертами были отправлены в брак.

Отчет «Перечень ОО, не завершивших этап экспертизы» содержит список и контактные данные образовательных организаций, которые не завершили этап экспертизы, в том числе и в процентном соотношении и количество работ, отправленных в брак.

Отчет «Перечень ОО, не завершивших этап проведения» содержит общую информацию по муниципальному образованию и по образовательным организациям муниципального образования о:

- количестве обучающихся, приступивших и не приступивших к работе;

- количестве обучающихся, завершивших работу;

- информацию об оценённых работах;

- информацию о работах, отправленных в брак.

3. После выбора типа отчета запустится процесс формирования файла отчета.

4. Дождитесь, когда в системе появится уведомление о том, что генерация отчета завершена, после чего скачайте его, перейдя по ссылке.

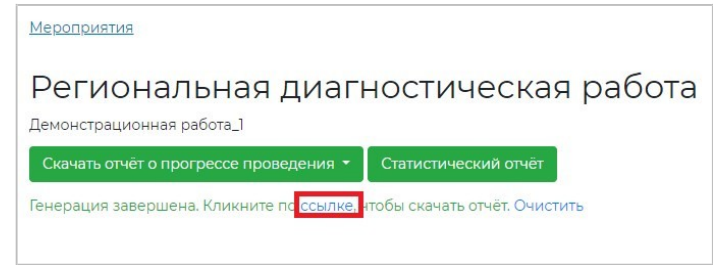

5. Файл отчета будет сохранен на жестком диске компьютере в выбранной папке.

**3.4. Просмотр прогресса прохождения диагностического тестирования на уровне муниципального образования**

Текущее состояние прохождения каждого этапа диагностического тестирования на муниципальном уровне отображается в виде таблицы.

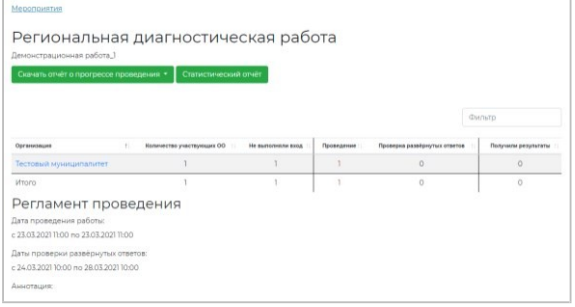

В таблице прогресса прохождения мероприятия отображено количество МСУ, не выполнивших определенные этапы диагностической работы.

Если в соответствующем поле стоит значение «0» зеленого цвета, это означает, что в данном МСУ нет ОО, которые находятся на данном этапе.

Если значение поля отображено красным цветом, это означает, что срок выполнения этапа скоро истекает, необходимо завершить этап всем ОО МСУ.

Если рядом со значением указан индикатор в виде красного треугольника с восклицательным знаком, это означает, что в данном МСУ присутствуют работы, отправленные в брак экспертом. Значение поля при этом показывает количество ОО, у которых не завершен данный этап.

#### **3.5. Просмотр прогресса прохождения диагностического тестирования на уровне образовательной организации**

Для просмотра подробной информации о прохождении работы в определенной ОО:

1. В таблице прогресса прохождения этапов диагностического тестирования на муниципальном уровне выберите наименование МСУ.

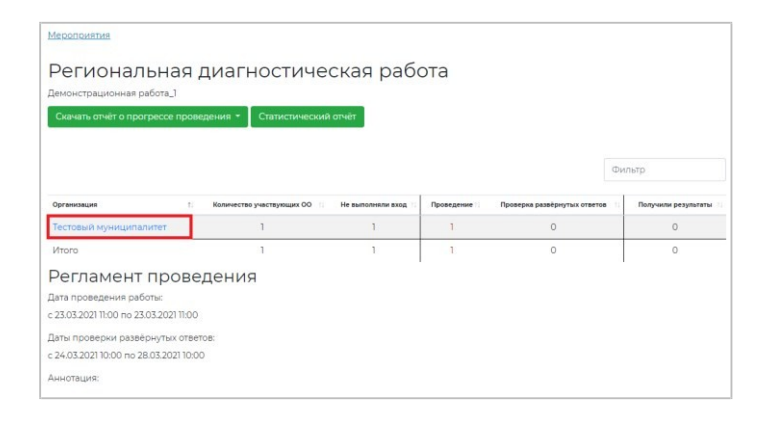

2. Откроется перечень ОО данного МСУ с информацией о прогрессе прохождения мероприятия каждой ОО (*рисунок 9*).

Для каждой ОО в таблице с прогрессом прохождения диагностического тестирования указывается следующая информация:

- выполняла ли данная образовательная организация вход в Систему;

- какой этап открыт в ОО в данный момент;
- процент проверенных работ данной ОО;
- количество работ, оцененных экспертами данной ОО;

- количество работ данной ОО, отправленных в брак.

Если значение поля «Текущий этап» отображено красным цветом, это означает, что срок выполнения этапа скоро истекает, необходимо завершить этап в данной ОО.

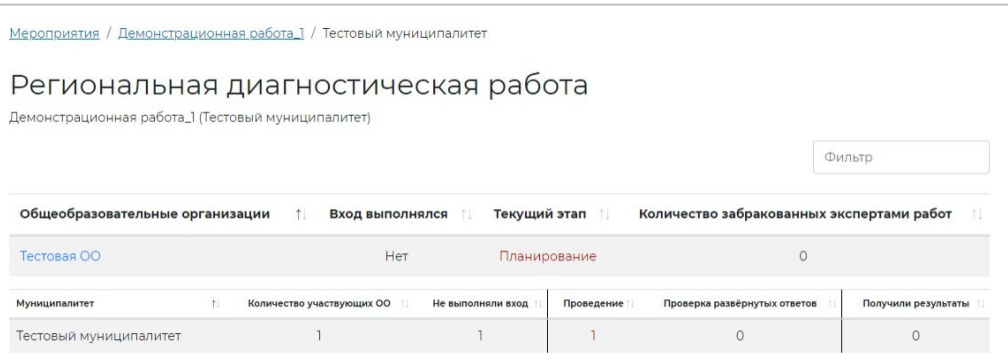

3. Для того, чтобы ускорить поиск ОО, введите ее наименование в поле «Фильтр» или выполните сортировку значений по возрастанию/убыванию, нажав на кнопку в виде стрелки рядом с наименованием столбца таблицы.

4. Для просмотра этапов проведения диагностического тестирования определенной ОО на уровне ОО и выполнения операций, доступных администратору ОО, нажмите на наименование интересующей ОО.

## **3.6. Просмотр регламента проведения региональной диагностической работы**

В нижней части страницы просмотра мероприятия доступна информация о сроках проведения каждого этапа диагностического тестирования.

> Регламент проведения Дата проведения работы:

Даты проверки развёрнутых ответов:

### **3.7. Обращение в техническую поддержку**

Для обращения в техническую поддержку:

1. Выберите соответствующий пункт «Техническая поддержка».

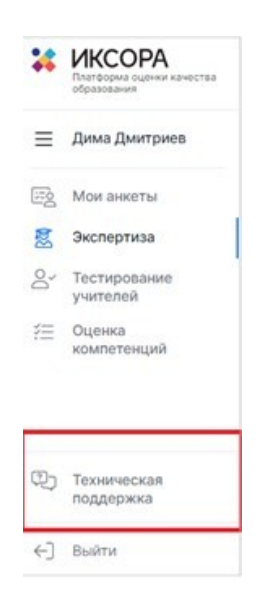

2. В открывшемся окне модуля технической поддержки нажмите на кнопку «Отправить запрос».

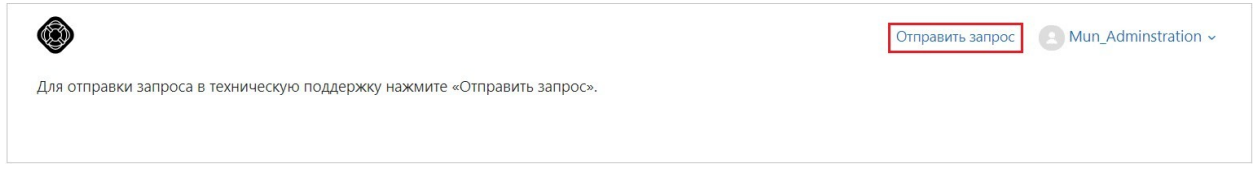

3. Заполните открывшуюся форму: укажите имя, адрес электронной почты, тему сообщения, при необходимости прикрепите файлы вложения.

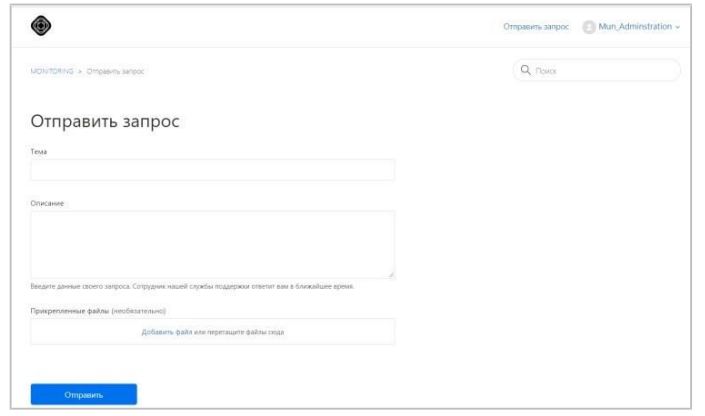

Для отправки обращения нажмите на кнопку «Отправить». Ответ на отправленное обращение придет в Системе в вышеуказанном разделе.

# **3.8. Выход из Системы**

Важно! После завершения диагностической работы нажмите на кнопку «Выйти».

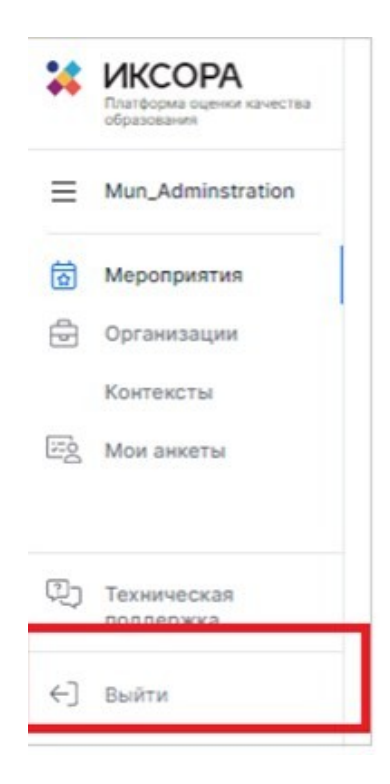

Приложение №3 к Порядку проведения диагностического тестирования для оценки формирования функциональной грамотности обучающихся 6 классов общеобразовательных организаций Республики Татарстан

## **Инструкция администратора общеобразовательной организации по проведению диагностического тестирования**

1. Общие сведения

1.1. Настоящий документ является инструкцией для администраторов образовательных организаций (далее – администратор ОО, пользователь) по проведению диагностического тестирования в режиме онлайн в Единой автоматизированной информационной системе оценки качества образования (далее - Система).

1.2. Содержание и длительность диагностической работы

Региональная диагностическая работа проводится:

1 марта 2022г. – проведение тренировочной диагностической работы для обучающихся 6 классов общеобразовательных организаций Республики Татарстан,

время для проведения работы: с 08:00 до 18:00 мск,

2 марта 2022г., 3 марта 2022г. – проведение диагностического тестирования для оценки формирования функциональной грамотности обучающихся 6 классов общеобразовательных организаций Республики Татарстан (основные даты) в режиме онлайн,

время для проведения работы: с 08:00 до 18:00 мск,

10 марта 2022г. – проведение диагностического тестирования для оценки формирования функциональной грамотности обучающихся 6 классов общеобразовательных организаций Республики Татарстан (резервная дата) в режиме онлайн,

время для проведения работы: с 08:00 до 18:00 мск;

Диагностическая работа проводится по следующим направлениям функциональной грамотности:

математическая грамотность; читательская грамотность; естественнонаучная грамотность; финансовая грамотность; глобальные компетенции; креативное мышление.

Каждый вариант диагностической работы содержит в себе 4 блока, при этом каждый блок посвящен одному из указанных выше направлений диагностической грамотности.

Региональная диагностическая работа в 6 классах имеет продолжительность 105 минут:

10 минут – организационная часть,

40 минут – прохождение 1 и 2 блоков диагностического тестирования,

15 минут – перерыв,

40 минут – прохождение 3 и 4 блоков диагностического тестирования.

**Важно!** До начала выполнения диагностического тестирования необходимо внимательно ознакомиться с данной инструкцией и ознакомить обучающихся с «Инструкция для обучающихся 6 классов общеобразовательных организаций Республики Татарстан, проходящих диагностическое тестирование в режиме онлайн» (приложение 4).

1.3. Уровень подготовки пользователя

Для обеспечения проведения диагностического тестирования в режиме онлайн пользователь должен владеть базовыми навыками работы с персональным компьютером и уметь пользоваться браузером Google Chrome для работы в сети Интернет.

2. Требования к рабочему месту пользователя

Рабочее место Пользователя должно быть обеспечено следующим оборудованием и программным обеспечением:

Постоянное подключение к Интернет (рекомендуется: скорость 2.5 Мбит/с, безлимитный тариф, минимальная скорость – 512 Кбит/с);

Операционная система: не ниже Windows XP SP3 (рекомендуется Windows 7, 8 или 10);

Процессор: выше Core2Duo (рекомендуется Core i5, двухъядерный);

Оперативная память: не менее 2 Gb (рекомендуется 4 Gb);

Разрешение экрана: 1440x900 или выше;

Браузер: Google Chrome не ниже 84 версии;

Доступ к сайту http://oko.ixora.ru/login.

3. Описание действий пользователя

# **3.1. Вход в Систему**

На странице авторизации в поля «Логин» и «Пароль» введите логин и пароль соответственно, нажмите кнопку «Войти».

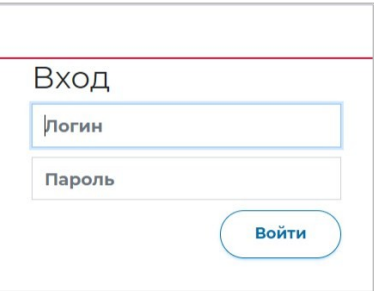

После авторизации будет осуществлен переход в личный кабинет.

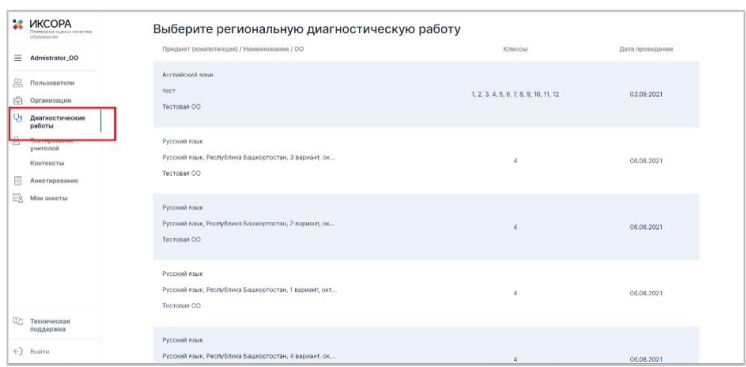

## **3.2. Создание классов и данных об обучающихся**

Перед началом проведения тренировочной работы зайдите в Систему и выполните следующий порядок действий:

Перейдите в раздел «Организации» и на открывшейся странице выберите регион и ОО из раскрывающего списка в общей структуре страницы.

Нажмите кнопку «Просмотр/редактирование».

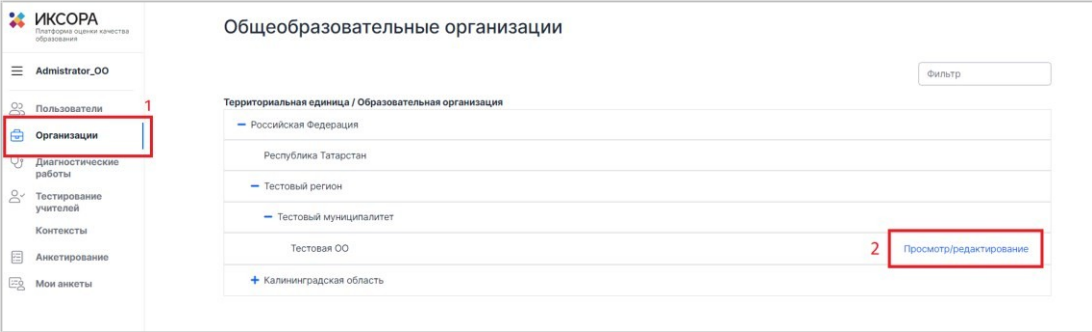

На открывшейся странице «Сведения об ОО» перейдите во вкладку «Классы» и нажмите кнопку «Добавить класс», после чего выберите номер класса и добавьте его имя, например: 6А или 7А.

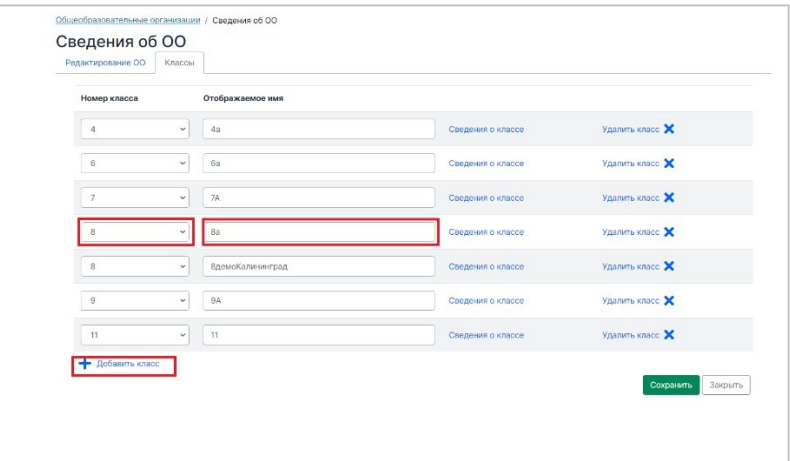

Аналогичным образом последовательно добавьте необходимое количество классов. После добавления всех классов сохраните изменения, нажав на кнопку «Сохранить».

Перейдите в раздел «Сведения о классе», нажав на соответствующую кнопку напротив класса.

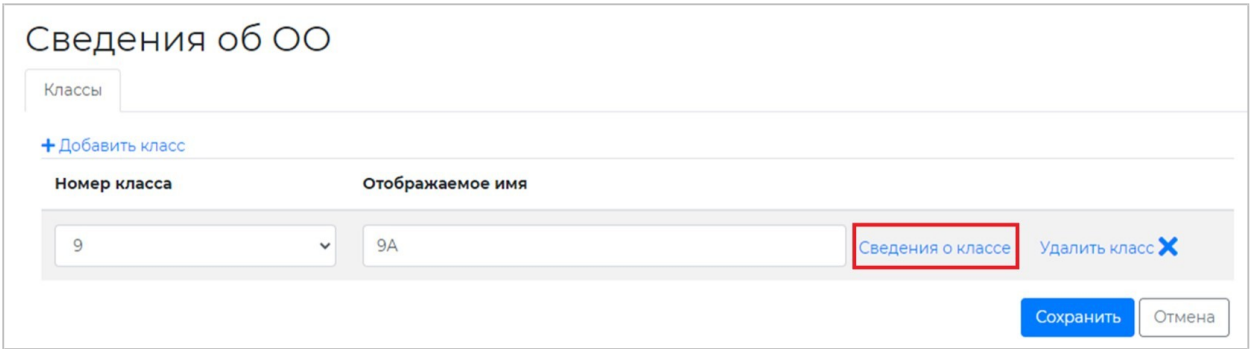

В разделе «Сведения о классе» укажите количество учеников данного класса и нажмите кнопку «Создать пользователей».

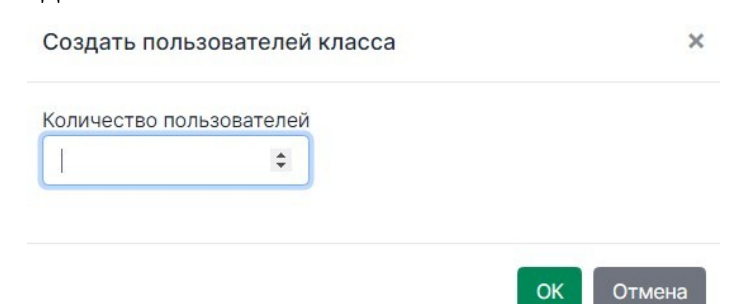

После этого на экране отобразится перечень учеников класса с указанием логинов каждого ученика.

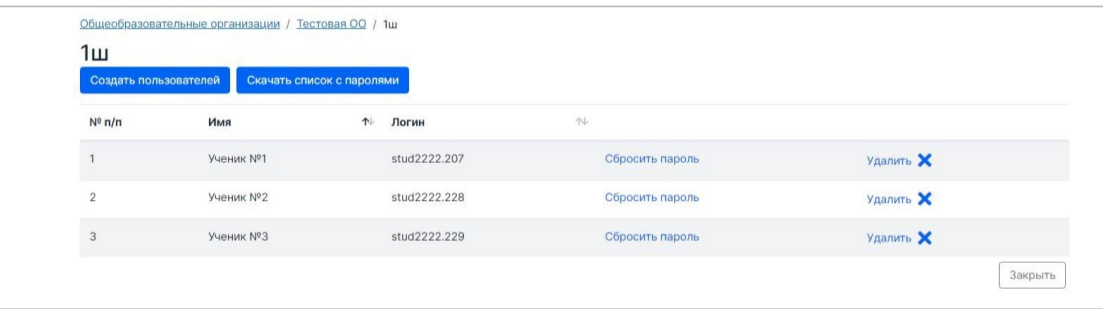

В данном разделе вы можете редактировать данные о численном составе обучающихся, путем добавления или уменьшения количества обучающихся.

Для получения списка с логинами и паролями от личных кабинетов обучающихся нажмите кнопку «Скачать список с паролями» и откройте скачанный xls-файл.

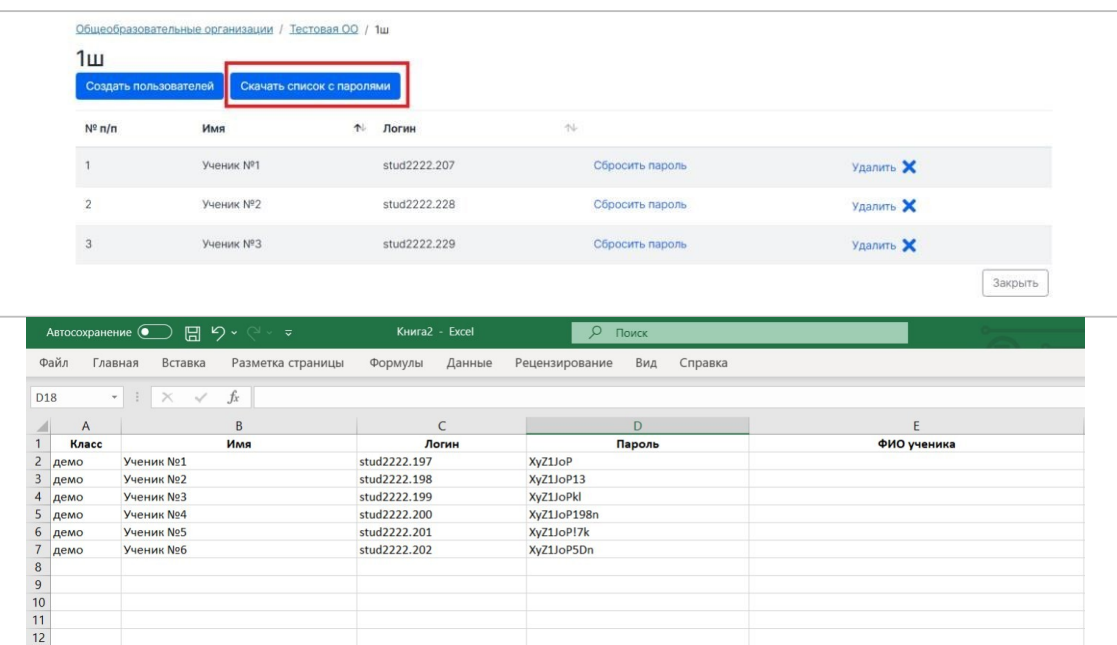

В xls-файле вы можете вписать ФИО каждого обучающегося напротив перечня логинов и паролей для удобства распределения данных.

### **3.3 Создание учетных данных учителей-экспертов**

Перейдите в раздел «Пользователи».

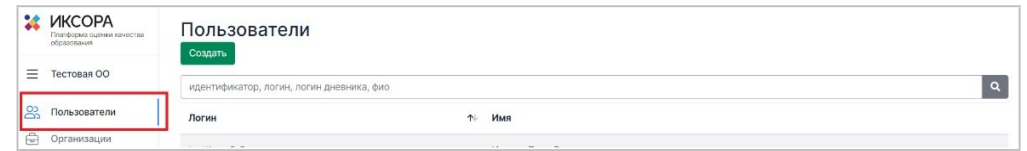

Нажмите на кнопку «Создать».

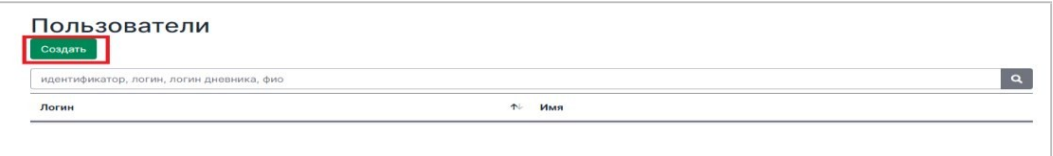

В открывшемся окне заполните информацию о педагоге, а также укажите логин и пароль для его учетной записи.

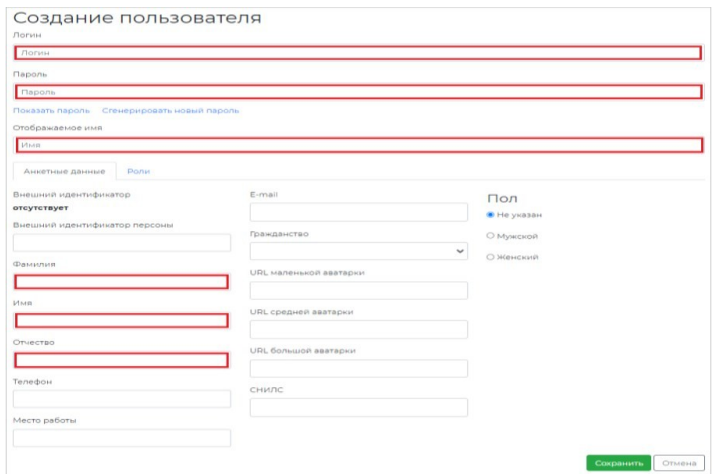

## **Обратите внимание!**

Поля «Логин», «Пароль», «Отображаемое имя», «ФИО» являются основными для заполнения.

Пароль Вы можете сгенерировать автоматически, нажав на кнопку «Сгенерировать новый пароль».

Для того чтобы передать учителю-эксперту данные для входа в систему, не забудьте сохранить его логин и пароль в отдельном файле.

После заполнения анкетных данных пройдите во вкладку «Роли».

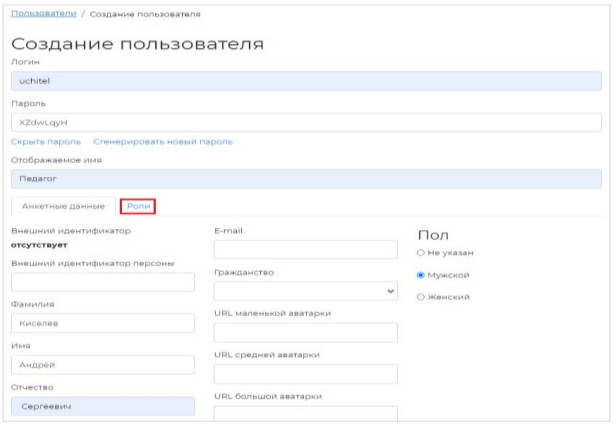

Во вкладке «Роли» отметьте роль «Педагог», далее нажмите на «Указать ОО».

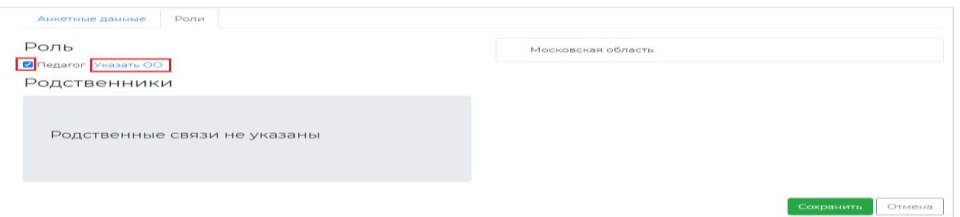

В открывшемся окне раскройте список организаций, нажав на знак «+», и проставьте чек-бокс на Вашей организации.

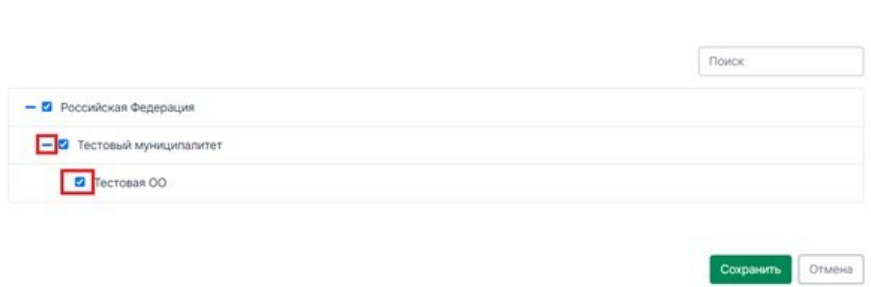

Если во вкладке Анкетные данные Вами все уже заполнено, нажмите на кнопку «Сохранить».

После сохранения всей информации логин и пароль можно передавать учителю-эксперту.

#### **3.4. Проведение диагностического тестирования**

ОО (учитель)

Согласно расписанию проведения диагностического тестирования зайдите в Систему и последовательно пройдите все этапы работы:

на этапе «Планирование» назначьте классы и обучающихся на выполнение работы;

на этапе «Проведение» введите участникам пароль для доступа к диагностической работе;

на этапе «Экспертиза» ознакомьтесь с динамикой проведения экспертизы;

Подробнее о прохождении каждого из этапов описано в подразделах 3.4.1 – 3.4.5 настоящей инструкции.

3.4.1. Выбор диагностического тестирования

Для выбора и просмотра диагностической работы выполните следующие действия:

В Системе перейдите к разделу «Диагностические работы».

На открывшейся странице ознакомьтесь с перечнем назначенных работ (для каждого мероприятия указаны предмет, наименование, ОО, класс и дата проведения).

Нажмите на строку с наименованием проводимой диагностической работы.

В результате откроется окно, в котором последовательно отображены все этапы проведения данной диагностической работы.

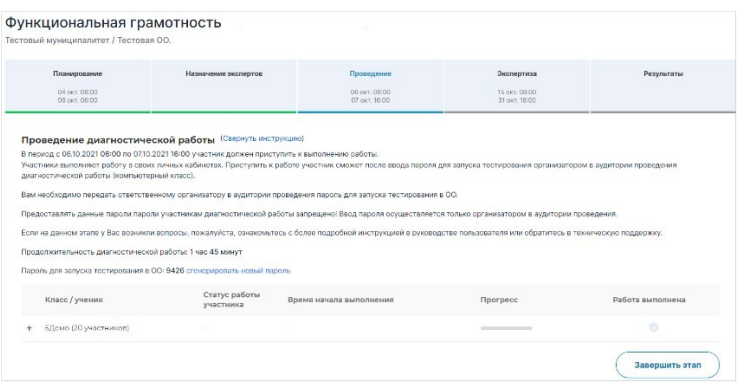

Под наименованием этапов находится линия цветовой индикации, которая показывает состояние этапа: зеленый цвет – этап завершен, синий цвет – находитесь на данном этапе, серый цвет – этап пока закрыт для проведения.

3.4.2. Этап планирования

В окне выбранной диагностической работы перейдите во вкладку «Планирование», назначьте или исключите классы на работы.

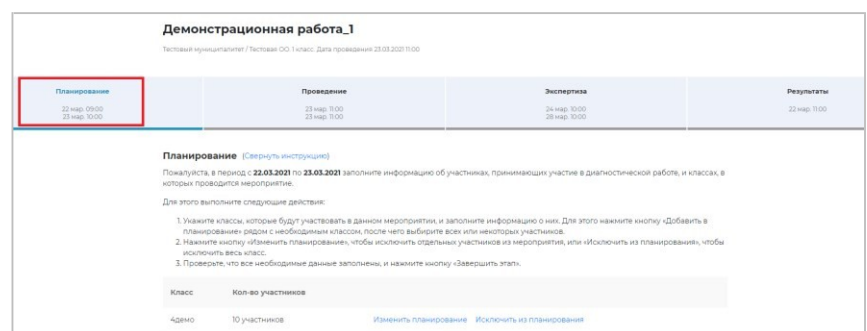

Для того, чтобы исключить класс из планирования, необходимо нажать кнопку «Исключить из планирования». В случае, если нужно изменить количество обучающихся в классе, необходимо нажать на кнопку «Изменить планирование».

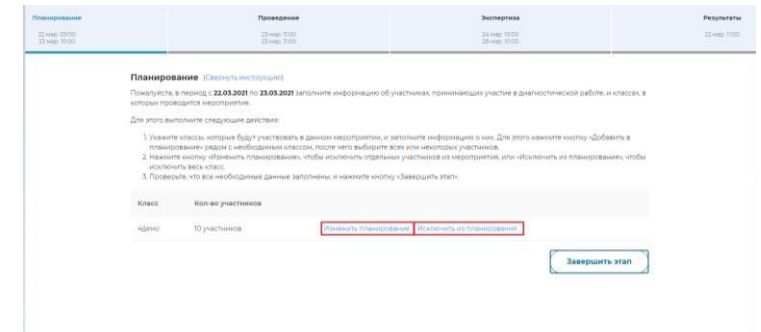

При нажатии кнопки «Изменить планирование» вам станет доступно окно с перечнем учеников, которых вы можете назначить или исключить из работы.

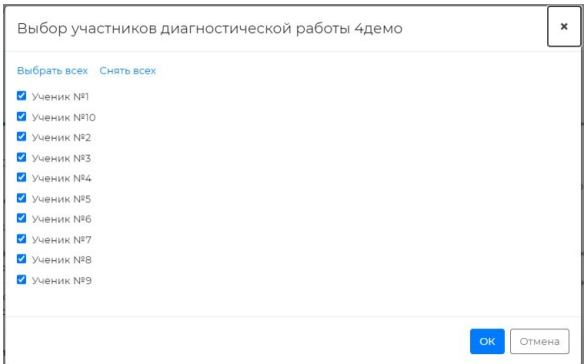

Для завершения планирования и перехода на этап проведения нажмите кнопку «Завершить этап».

3.4.3. Назначение экспертов

Этап доступен для сценария проведения мероприятия с развернутыми ответами участников и экспертизой на уровне ОО.

Для того, чтобы назначить экспертов на диагностическое тестирование:

В окне выбранного диагностического тестирования перейдите во вкладку «Назначение экспертов».

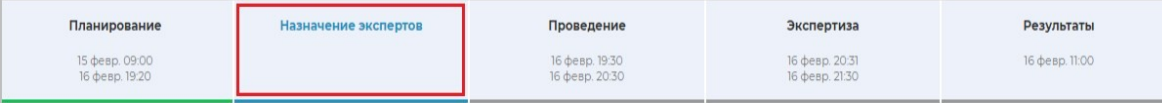

Во вкладке «Назначение экспертов» в общем перечне педагогов данной ОО найдите педагогов, принимающих участие в оценивании развернутых ответов участников диагностического тестирования и отметьте их флажками.

Для быстрого поиска воспользуйтесь фильтром по имени или наименованию предмета.

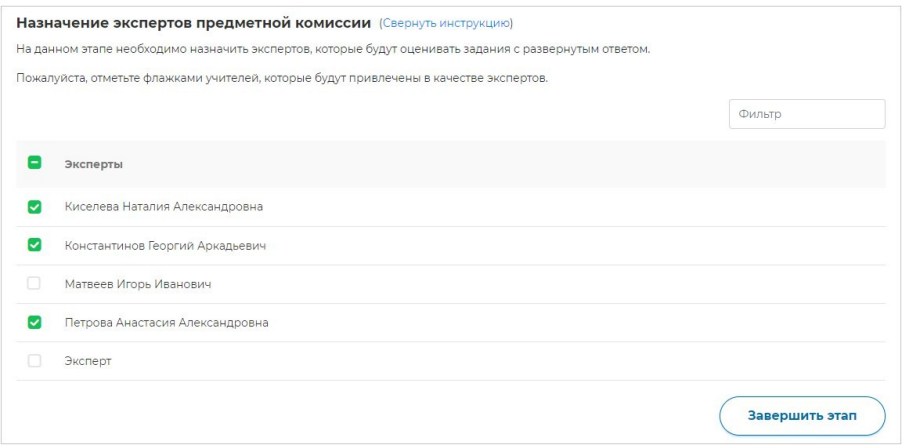

После назначения экспертов завершите этап, нажав на кнопку «Завершить этап». Переход на страницу следующего этапа произойдет автоматически.

Для редактирования списка назначенных экспертов после закрытия этапа «Назначение экспертов» вернитесь на этап «Назначение экспертов» и нажмите кнопку «Открыть этап». Открыть этап возможно, только если срок прохождения данного этапа еще не вышел и следующие после него этапы открыты.

3.4.4. Проведение диагностического тестирования

На данном этапе необходимо предоставить пароль для начала выполнения диагностического тестирования всем обучающимся и отследить его прогресс прохождения.

Для проведения диагностического тестирования в режиме онлайн:

В окне выбранной диагностического тестирования перейдите во вкладку «Проведение».

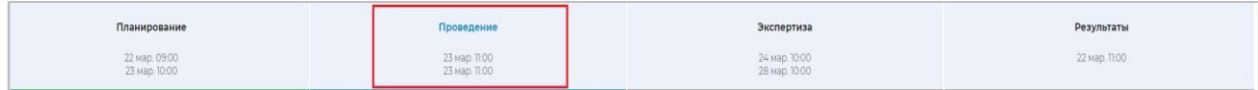

Диагностическое тестирование в режиме онлайн выполняется участниками в личных кабинетах Системы. Проконтролируйте процесс входа участниками в Систему и выбор ими диагностического тестирования, после чего предоставьте им пароль для начала выполнения диагностической работы, который отображается на этапе проведения.

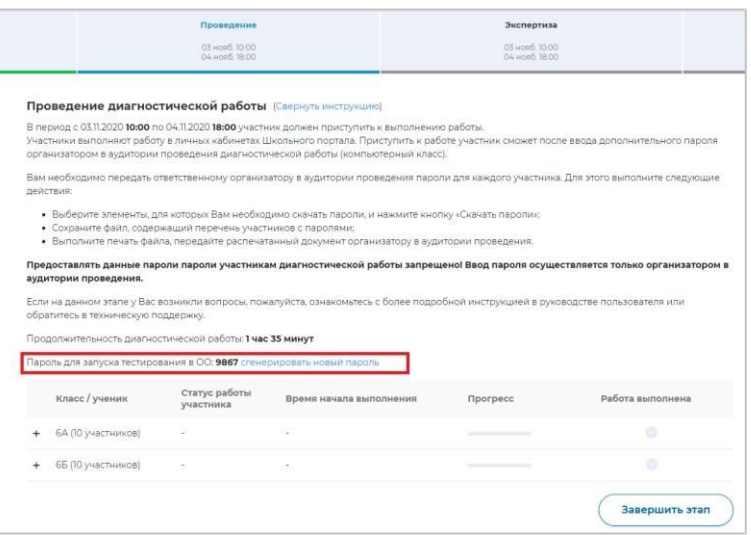

#### **Внимание!**

Время на выполнение диагностического тестирования ограничено!

После нажатия участником кнопки «Приступить к выполнению», остановить время, отведенное на выполнение заданий диагностического тестирования невозможно. Счетчик времени отображается у участника в момент проведения работы.

После завершения участником выполнения диагностического тестирования или окончании времени, отведенного на его выполнение, вернутся к исправлению заданий будет невозможно.

Следите за ходом выполнения диагностического тестирования:

в колонке «Статус работы участника» отображается информация о том, приступал или не приступал участник к выполнению диагностического тестирования;

в колонке «Время начала выполнения» отображается дата и время начала выполнения участником диагностического тестирования;

в колонке «Прогресс» отображается прогресс выполнения участником диагностического тестирования;

в колонке «Работа выполнена» отображается факт завершения диагностического тестирования участником.

Для завершения этапа нажмите на кнопку «Завершить этап». Вы сможете завершить этап либо, когда все обучающиеся вашей ОО завершили выполнение диагностического тестирования, либо, когда истечет период проведения диагностического тестирования.

3.4.5. Контроль процесса проведения экспертизы развернутых ответов

Этап доступен для сценария проведения мероприятия с развернутым ответом участников.

Этап экспертизы невозможно завершить, пока все работы с развернутым ответом не будут оценены и пока присутствуют бракованные работы. Проверка частей с развернутым ответом выполняется учителями-предметниками ОО, назначенными на данное мероприятие (далее – эксперт).

Для контроля процесса проведения проверки развернутых ответов участников:

В окне выбранного диагностического тестирования перейдите во вкладку «Экспертиза».

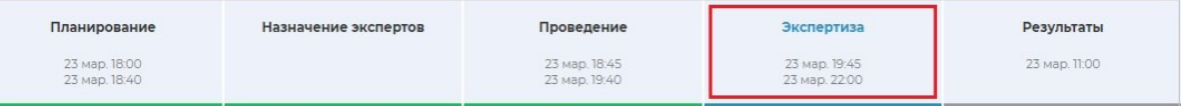

#### Откроется окно «Экспертиза развернутых ответов».

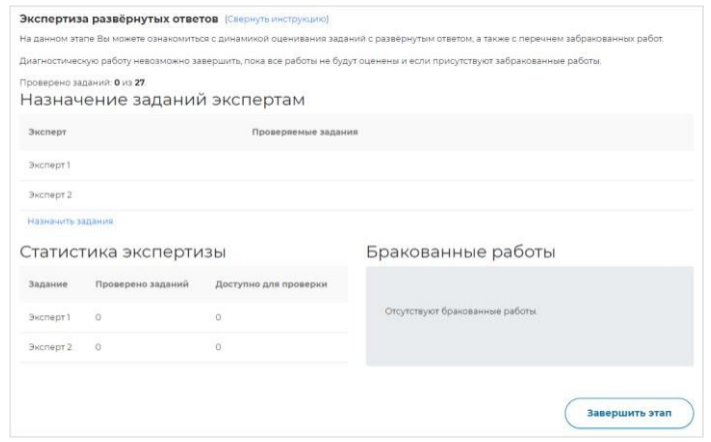

#### Нажмите на кнопку «Назначить задания».

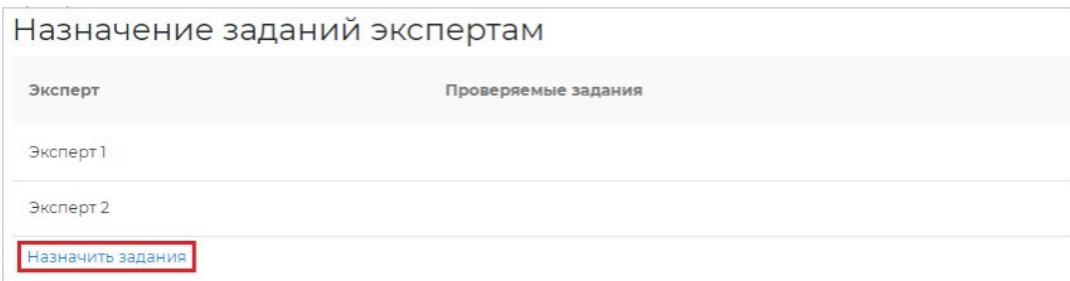

В появившемся диалоговом окне укажите задания, которые будет проверять каждый эксперт.

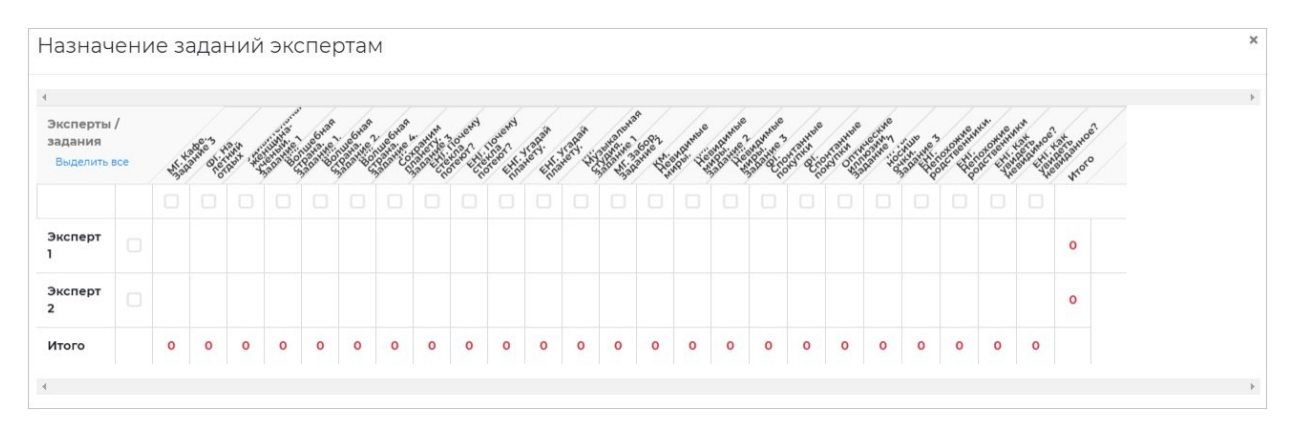

Для сохранения распределения нажмите кнопку «Сохранить» внизу окна.

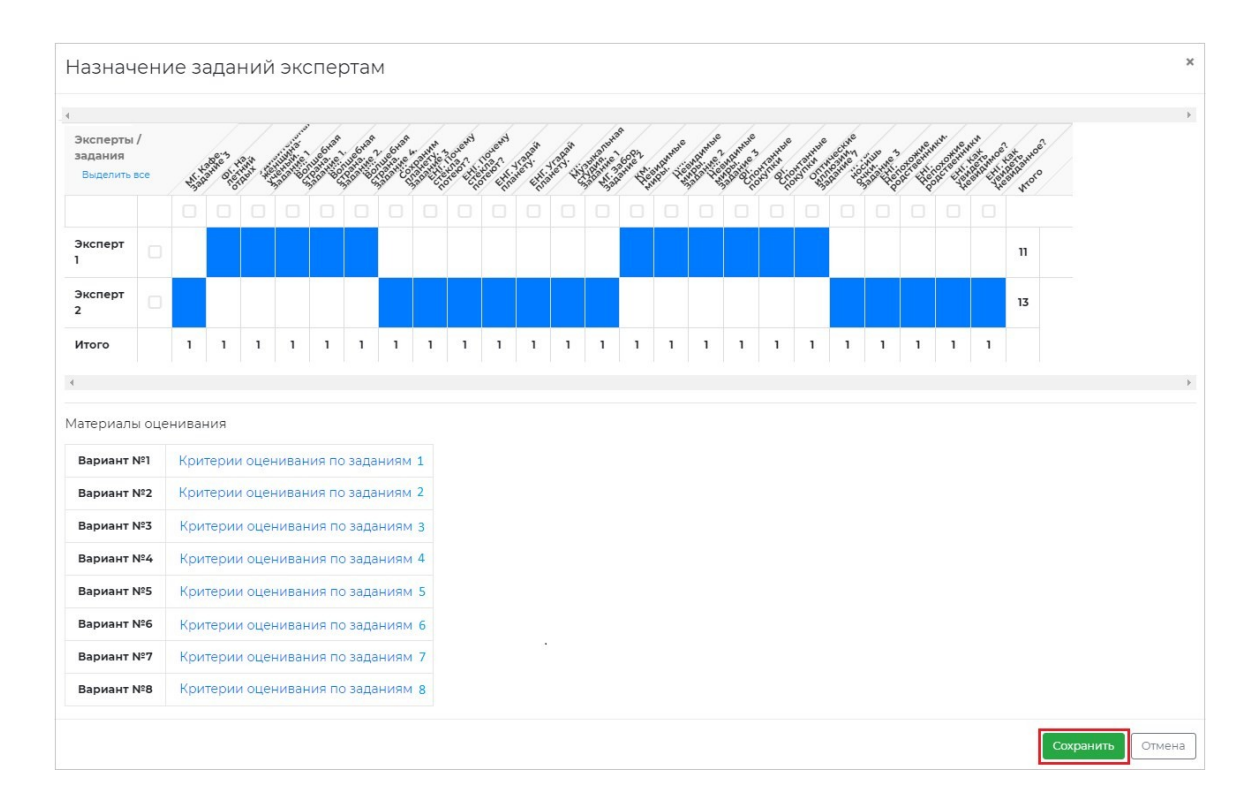

Назначенные задания отобразятся на странице «Экспертиза развернутых ответов» в блоке «Назначение заданий экспертам».

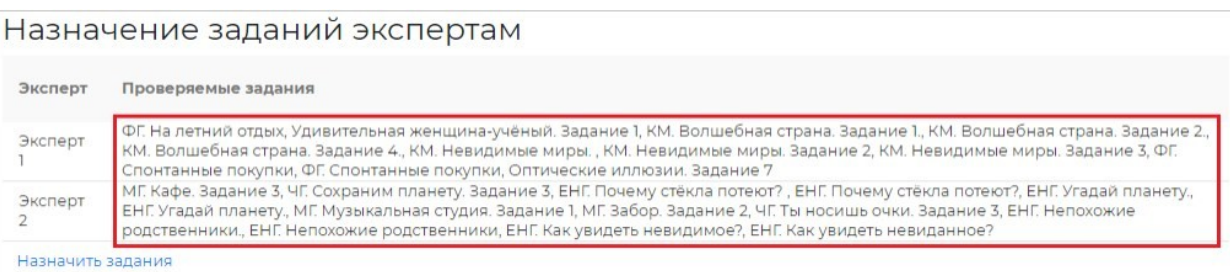

Следите за динамикой проведения экспертизы:

в блоке «Статистика экспертизы» для каждого эксперта отображается количество проверенных заданий и количество заданий, ожидающих проверки;

в блоке «Бракованные работы» отображается список участников, чьи работы были отправлены в брак экспертом. Рядом с работой участника указана причина брака.

При наличии бракованных работ выполните следующие действия:

Откройте перечень работ, бланки ответов которых были отправлены в брак экспертом, нажав на кнопку «+» в блоке «Бракованные работы», и посмотрите причину брака.

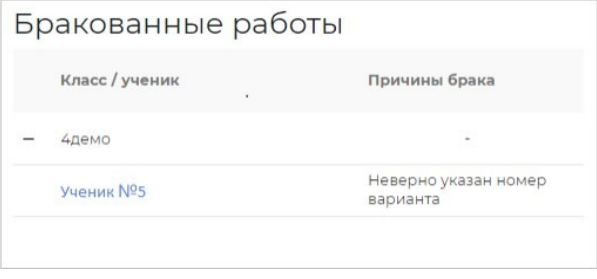

Откройте карточку работы, нажав на работу.

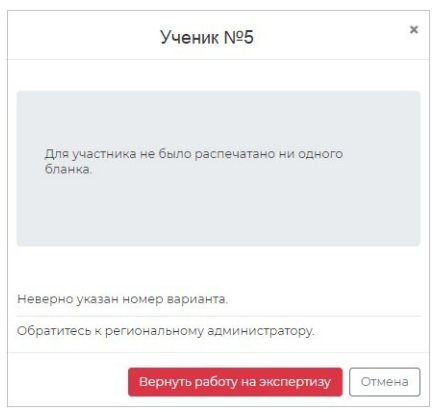

Если работа была ошибочно отправлена в брак верните работу эксперту, нажав на кнопку «Вернуть работу на экспертизу», в противном случае обратитесь к региональному администратору.

Если все работы оценены и отсутствуют бракованные работы, нажмите на кнопку «Завершить этап».

Этап экспертизы невозможно завершить, пока все работы с развернутым ответом не будут оценены и пока присутствуют бракованные работы.

#### **3.5. Ознакомление с результатами диагностического тестирования**

Для просмотра итогового балла по каждому участнику класса нажмите на кнопку «+» рядом с наименованием класса.

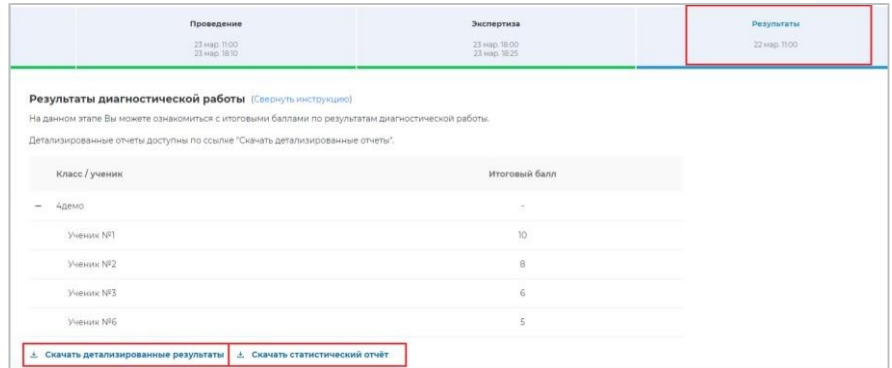

Для просмотра детализированного отчета о результатах участников мероприятия и статистического отчета нажмите на соответствующие кнопки «Скачать результаты» и сохраните файл на локальном диске Вашего компьютера.

4. Техническая поддержка

Выберите пункт «Техническая поддержка» в главном меню.

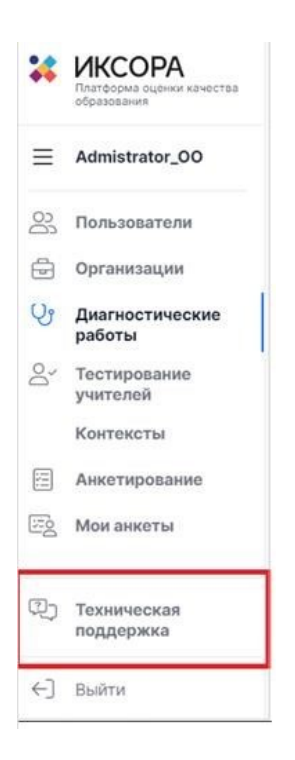

В открывшемся окне модуля технической поддержки нажмите кнопку «Отправить запрос».

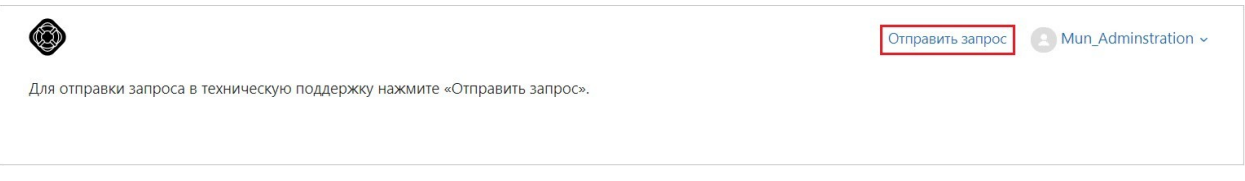

Заполните открывшуюся форму: укажите имя, адрес электронной почты, тему сообщения, при необходимости прикрепите файлы вложения.

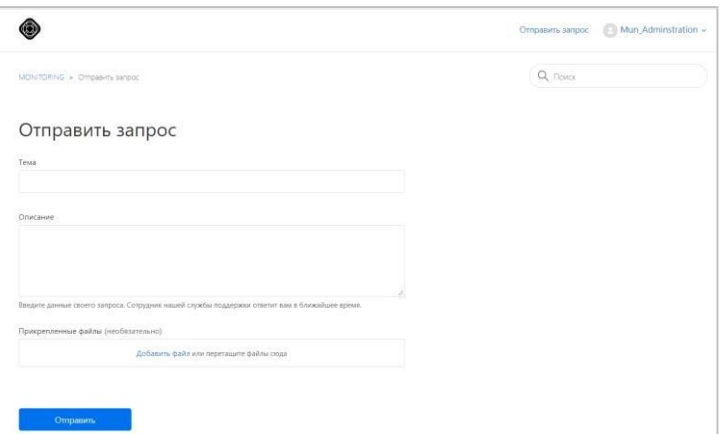

Для отправки обращения нажмите на кнопку «Отправить». Ответ на отправленное обращение придет в Системе в вышеуказанном разделе.

### 5. Выход из системы

Важно! После завершения диагностического тестирования нажмите на кнопку «Выйти».

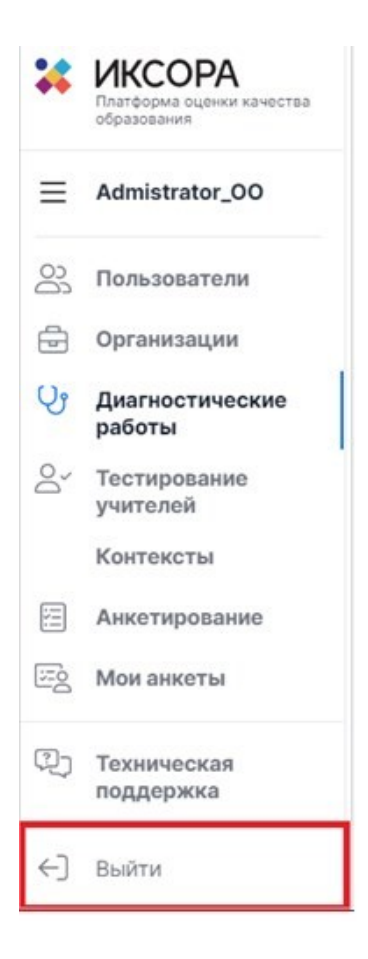

Приложение №4 к Порядку проведения диагностического тестирования для оценки формирования функциональной грамотности обучающихся 6 классов общеобразовательных организаций Республики Татарстан

## **Инструкция для обучающихся 6 классов общеобразовательных организаций Республики Татарстан, проходящих диагностическое тестирование в режиме онлайн**

1. Общие сведения

1.1. Настоящий документ является инструкцией для обучающихся 6 классов (далее – пользователь) по прохождению диагностического тестирования в режиме онлайн в Единой автоматизированной информационной системе оценки качества образования (далее по тексту – Система).

1.2. Уровень подготовки пользователя

Для прохождения диагностического тестирования в режиме онлайн пользователь должен владеть базовыми навыками работы с персональным компьютером и уметь пользоваться одним из браузеров для работы в сети Интернет.

1.3. Содержание и длительность диагностической работы

Региональная диагностическая работа проводится:

1 марта 2022г. – проведение тренировочной диагностической работы для обучающихся 6 классов общеобразовательных организаций Республики Татарстан,

время для проведения работы: с 08:00 до 18:00 мск,

2 марта 2022г., 3 марта 2022г. – проведение диагностического тестирования для оценки формирования функциональной грамотности обучающихся 6 классов общеобразовательных организаций Республики Татарстан (основные даты) в режиме онлайн,

время для проведения работы: с 08:00 до 18:00 мск,

10 марта 2022г. – проведение диагностического тестирования для оценки формирования функциональной грамотности обучающихся 6 классов общеобразовательных организаций Республики Татарстан (резервная дата) в режиме онлайн,

время для проведения работы: с 08:00 до 18:00 мск;

Диагностическая работа проводится по следующим направлениям функциональной грамотности:

математическая грамотность;

читательская грамотность;

естественнонаучная грамотность;

финансовая грамотность;

глобальные компетенции;

креативное мышление.

Каждый вариант диагностической работы содержит в себе 4 блока, при этом каждый блок посвящен одному из указанных выше направлений диагностической грамотности.

Региональная диагностическая работа в 6 классах имеет продолжительность 105 минут:

10 минут – организационная часть,

40 минут – прохождение 1 и 2 блоков диагностического тестирования,

15 минут – перерыв,

40 минут – прохождение 3 и 4 блоков диагностического тестирования.

2. Требования к рабочему месту пользователя

Рабочее место пользователя должно быть обеспечено следующим оборудованием и программным обеспечением:

Постоянное подключение к Интернет (рекомендуется: скорость 2.5 Мбит/с, безлимитный тариф, минимальная скорость – 512 Кбит/с);

Операционная система: не ниже Windows XP SP3 (рекомендуется Windows 7, 8 или 10);

Процессор: выше Core2Duo (рекомендуется Core i5, двухъядерный);

Оперативная память: не менее 1 Gb (рекомендуется 4 Gb);

Разрешение экрана: 1440x900 или выше;

Браузер: Google Chrome не ниже 84 версии;

Доступ к сайту http://oko.ixora.ru/login.

3. Описание действий пользователя

# **3.1. Вход в Систему**

Для входа в Систему выполните следующие действия:

На странице авторизации в поля «Логин» и «Пароль» введите логин и пароль соответственно, нажмите кнопку «Войти».

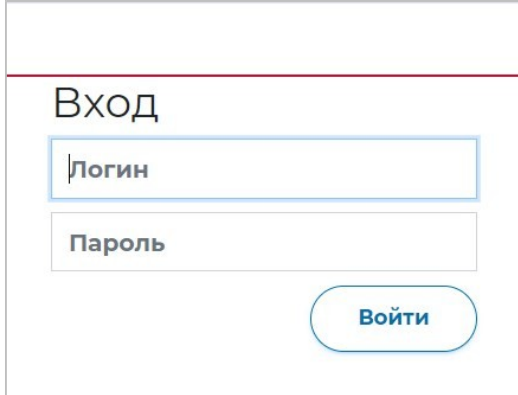

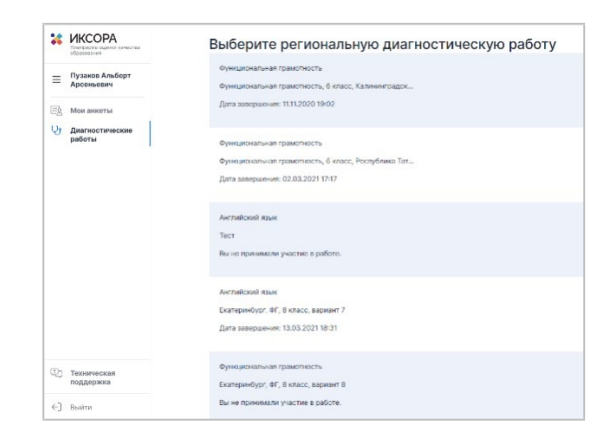

После авторизации будет осуществлен переход в личный кабинет.

#### **3.2. Выполнение диагностического тестирования**

На открывшейся странице ознакомьтесь с перечнем назначенных (доступных для прохождения и запланированных) диагностических работ. Для каждой работы отображается следующая информация: предмет, наименование диагностической работы, сроки проведения работы, продолжительность работы.

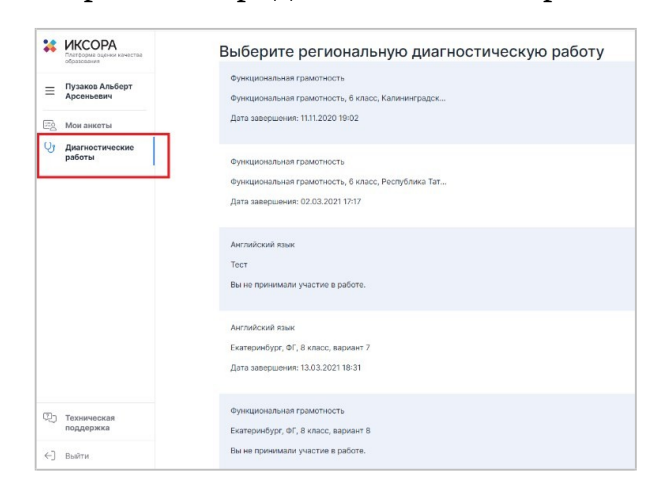

Из перечня назначенных диагностических работ выберите доступную для прохождения и нажмите на кнопку «Приступить к выполнению» напротив ее названия.

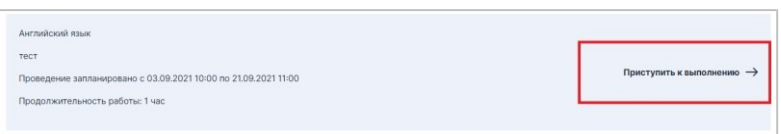

Для доступа к региональной диагностической работе на открывшейся странице введите пароль доступа, полученный перед началом проведения диагностической работы и нажмите на кнопку «Приступить».

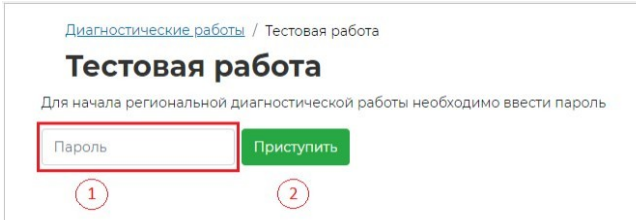

Откроется страница с информацией о количестве заданий и продолжительности диагностической работы и отображением процесса генерации заданий.

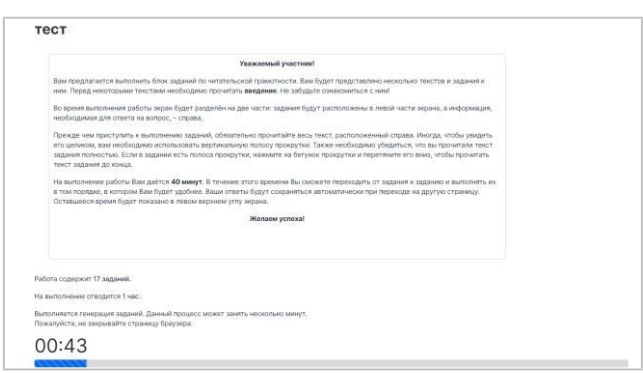

Ознакомьтесь с предоставленной информацией и дождитесь, когда завершится процесс генерации заданий, после чего нажмите на появившуюся кнопку «Приступить к выполнению».

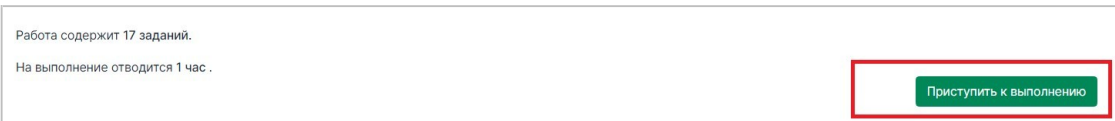

Обратите внимание, что выполнение диагностической работы ограничено по времени. При открытии страницы прохождения диагностической работы автоматически запускается таймер с отсчетом времени выполнения работы.

Сориентируйтесь на открывшейся странице прохождения диагностической работы. На ней отображается следующая информация:

тема диагностической работы;

текст задания;

варианты ответа или поля для ввода ответа на задания диагностической работы;

оставшееся время на выполнение работы (таймер обратного отсчета времени диагностической работы).

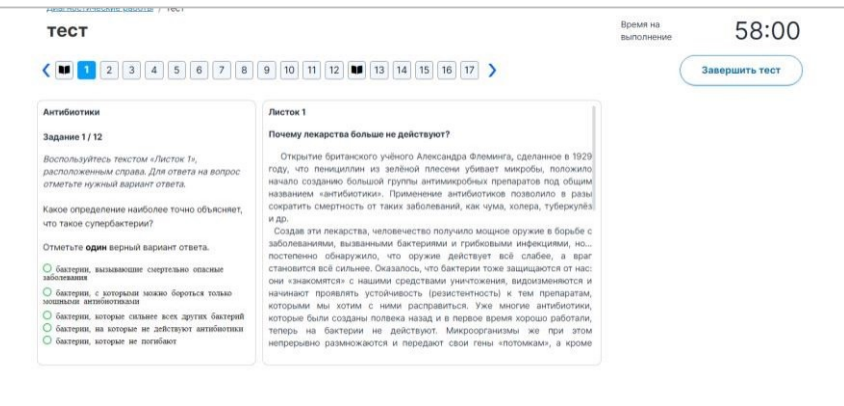

Таймер обратного отсчета времени на выполнение диагностической работы отображается в правой верхней части страницы. По истечении времени выполнения теста все ответы сохраняются в Системе, и диагностическая работа завершается автоматически.

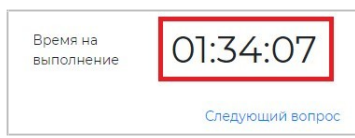

Приступайте к выполнению диагностической работы. Для того чтобы указать ответ к заданию, найдите соответствующую область в тексте задания и следуйте условиям задания.

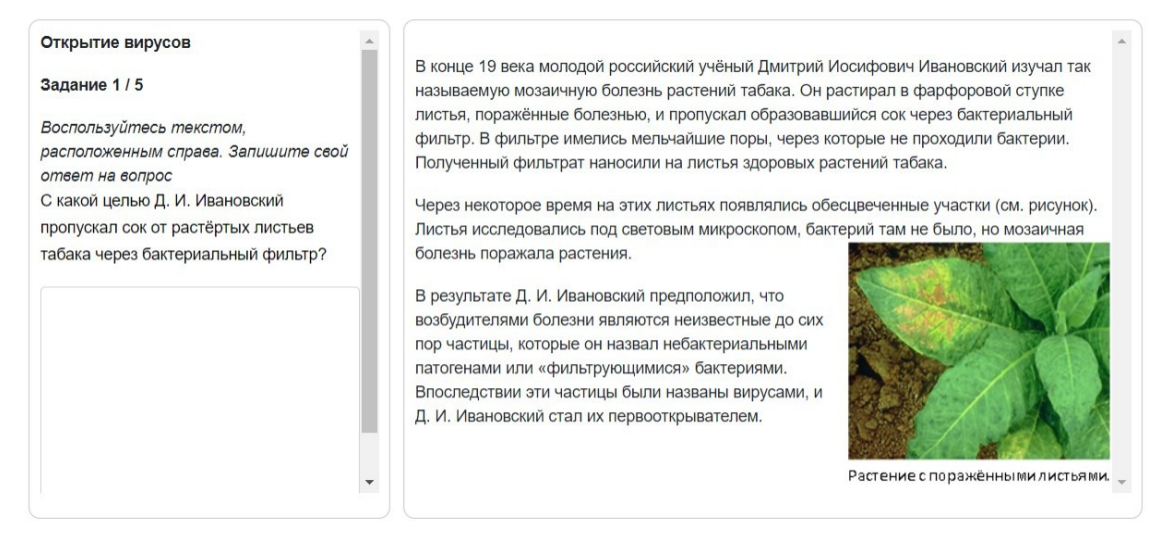

При указании ответа участнику может быть предложено выбрать один или несколько ответов из перечня, ввести текст в поле для ввода, выбрать правильный ответ из выпадающего списка, перетащить элементы кнопкой мыши, изобразить ответ графически в инструменте для рисования и т.д.

Для навигации между заданиями используйте панель с номерами заданий диагностической работы или кнопки-стрелочки.

Номера выполненных заданий отмечаются бледно-голубым цветом на панели навигации. Номер выполняемого задания отображается ярко-голубым цветом на панели навигации.

Для завершения диагностической работы нажмите на кнопку «Завершить тест» и во всплывающем окне подтвердите данное действие.

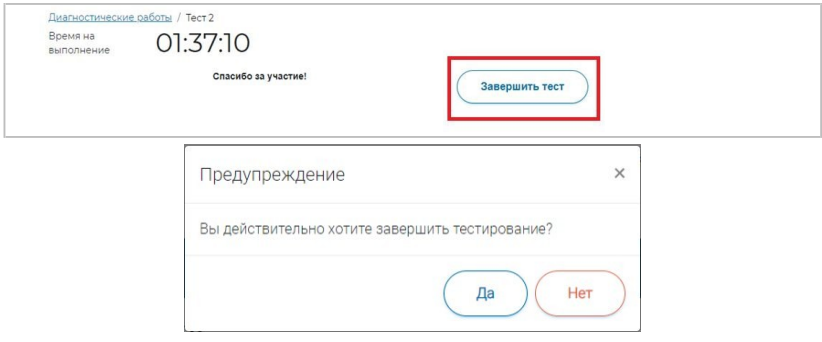

3.4. Выход из Системы

Важно! После завершения диагностической работы нажмите на кнопку «Выйти».

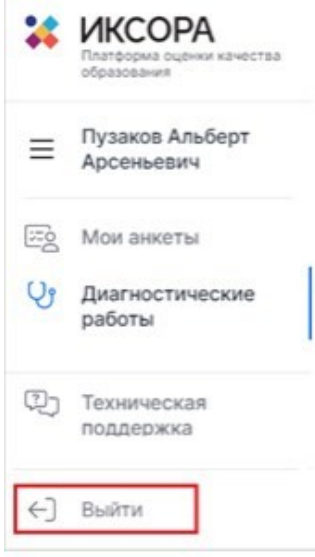

Приложение №5 к Порядку проведения диагностического тестирования для оценки формирования функциональной грамотности обучающихся 6 классов общеобразовательных организаций Республики Татарстан

#### **Инструкция пользователя с ролью «Эксперт»**

#### 1. Общие сведения

Настоящий документ является инструкцией для экспертов (далее – пользователь) по проведению экспертизы развернутых ответов участников диагностического тестирования в Единой автоматизированной информационной системе оценки качества образования (далее по тексту – Система).

Для проведения экспертизы пользователь должен обладать знаниями предметной области, иметь базовые навыки работы с персональным компьютером, уметь пользоваться одним из браузеров для работы в сети Интернет.

2. Требования к рабочему месту

Для работы пользователя с ролью «Эксперт» необходимо обеспечить одно рабочее место следующим оборудованием и программным обеспечением:

Операционная система: не ниже Windows XP SP3 (рекомендуется Windows 7, 8 или 10);

Процессор: выше Core2Duo (рекомендуется Core i5, двухъядерный);

Оперативная память: не менее 2 Gb (рекомендуется 4 Gb);

Разрешение экрана 1280x1024.

Доступ к Интернету (рекомендуется: скорость 2,5 Мбит/с, безлимитный тариф; минимальная скорость – 512 Кбит/с).

Рекомендуемый браузер: Google Chrome не ниже 68 версии. Доступ к сайту https://oko.ixora.ru/login.

3. Описание действий пользователя

**3.1. Вход в Систему**

Для входа в систему:

Перейдите по ссылке https://oko.ixora.ru/login или скопируйте данную ссылку в строку браузера и нажмите клавишу «Enter».

В открывшемся окне авторизации в полях «Логин» и «Пароль» укажите логин и пароль соответственно и нажмите кнопку «Войти».

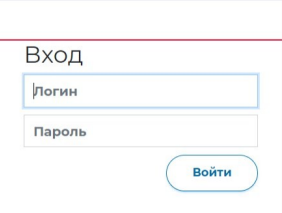

## **3.2. Выбор работы для проведения экспертной оценки**

После авторизации в системе откроется страница раздела «Экспертиза» с перечнем доступных для экспертной оценки работ участников диагностических работ.

В перечне доступных для проверки работ отображается следующая информация:

предмет / наименование работы / наименование образовательной организации, в которой проводилась работа;

класс;

сроки проверки работы.

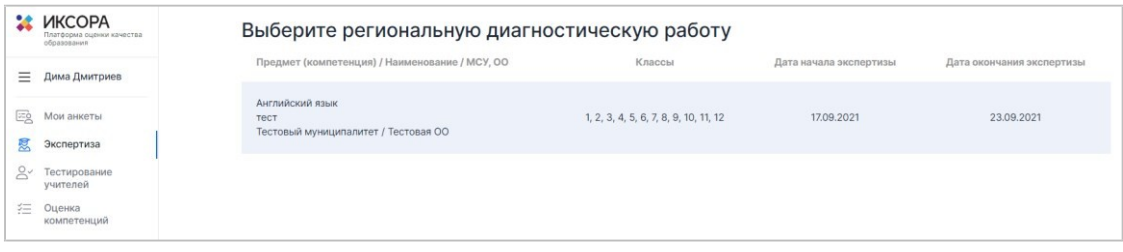

Для того, чтобы приступить к экспертной оценке работы, нажмите на строку с наименованием работы. В результате откроется информационная страница с инструкцией по дальнейшей работе.

#### **3.3. Подготовка к проведению экспертизы**

Ознакомьтесь с инструкцией по дальнейшей работе на информационной странице:

в строке «Вами проверено работ» отображается количество работ, проверку которых Вы уже произвели;

в строке «Всего работ ожидает проверки» отображается количество работ, к проверке которых Вы можете приступить на данный момент;

в строке «Проверку необходимо закончить до» отображается дата и время, до наступления которых Вам необходимо завершить проверку работ.

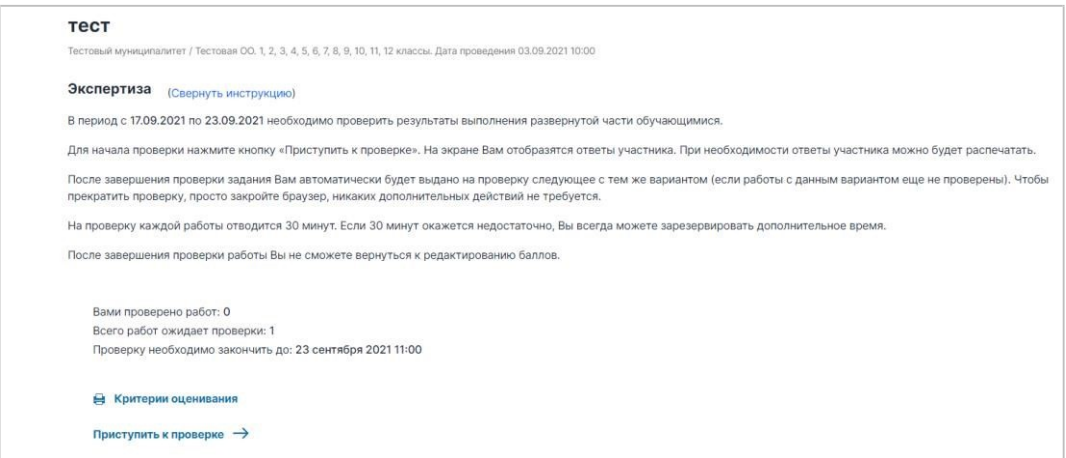

Для ознакомления с материалами оценивания нажмите на кнопку «Критерии оценивания» в нижней части страницы и в открывшемся окне с материалами оценивания сохраните файл с критериями оценивания на локальном диске Вашего компьютера, нажав на название файла напротив указанного варианта.

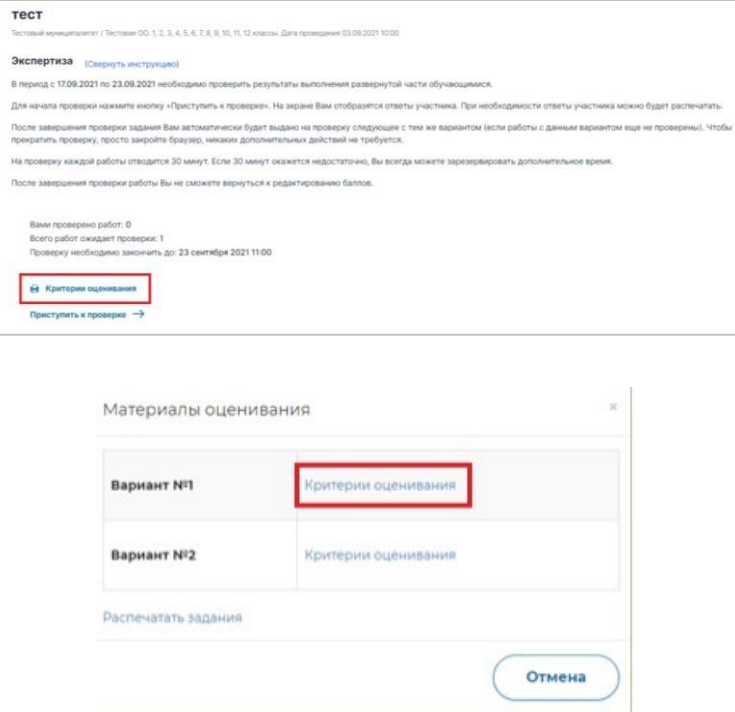

Для того чтобы сохранить файл с заданиями и пояснениями к ответам на локальном диске Вашего компьютера, нажмите на кнопку «Распечатать задания».

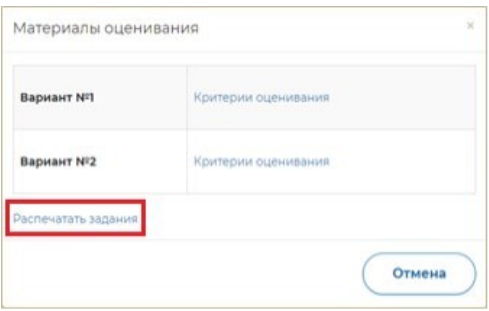

### **3.4. Анкетирование**

Перед проверкой заданий, каждому эксперту необходимо ответить на вопросы анкеты. Продолжительность анкетирования составит не более 20 минут.

Обратите внимание, что **анкета доступна только в личном кабинете эксперта** (в личном кабинете администратора образовательной организации она не отображается).

Для прохождения анкетирования необходимо перейти в раздел «Мои анкеты», выбрать необходимое мероприятие, нажать на кнопку «Приступить к анкетированию» и в открывшейся анкете предоставить ответы на вопросы.

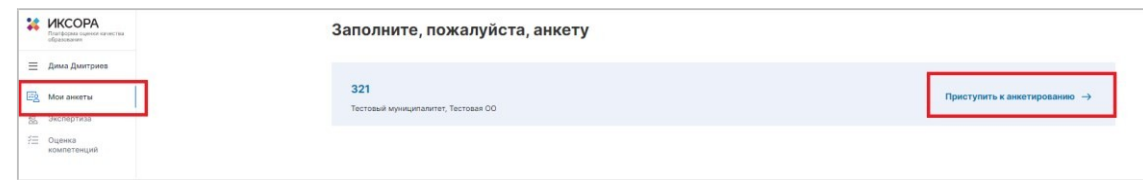

## **3.5. Проведение экспертизы**

Нажмите на кнопку «Приступить к проверке».

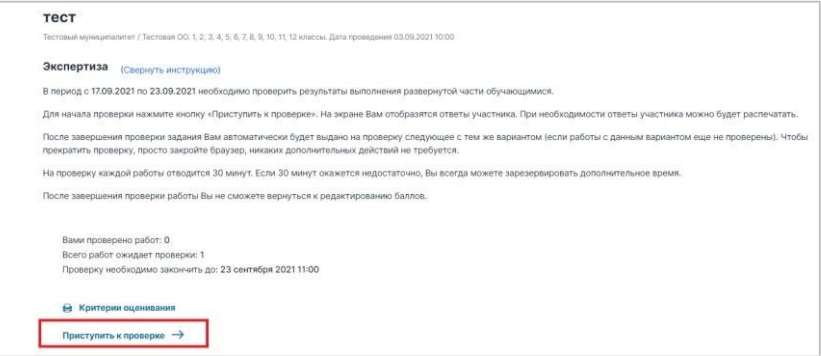

После нажатия на кнопку «Приступить к проверке» откроется окно с работой для проверки и функционалом для ее оценивания, номер варианта работы указан в верхней части экрана.

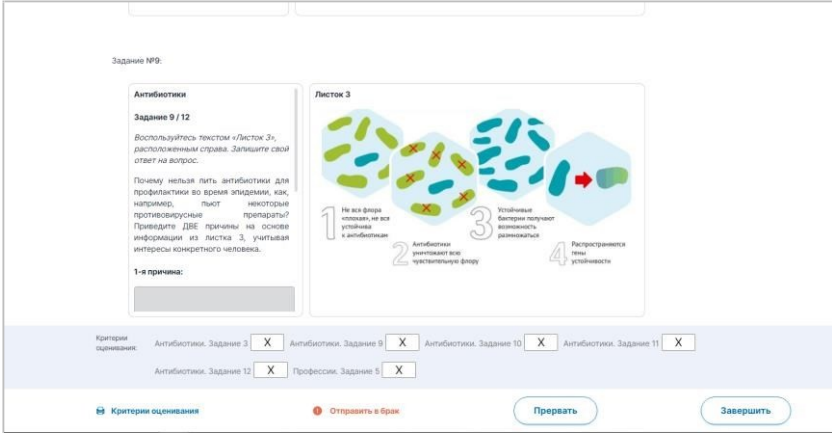

Сразу после начала проверки работы автоматически запускается таймер обратного отсчета времени на проверку работы, при нехватке времени на проверку работы нажмите кнопку «Добавить время» вверху страницы.

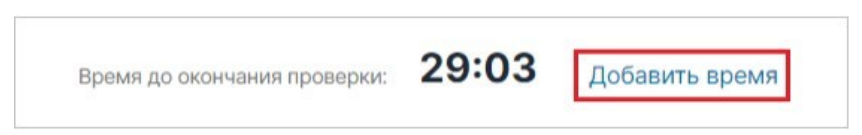

В случае если Вы не продлите время на проверку самостоятельно, по его истечении появится всплывающее информационное окно с предупреждением об истечении времени проверки. Для продолжения проверки текущей работы нажмите кнопку «Да».

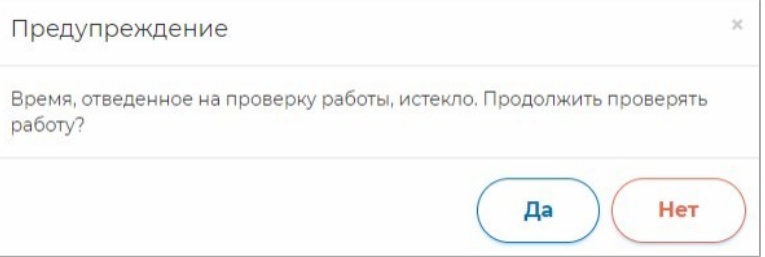

Для ознакомления с материалами оценивания нажмите на кнопку «Критерии оценивания» в нижней части страницы и в открывшемся окне с материалами оценивания сохраните файл с критериями оценивания на локальном диске Вашего компьютера, нажав на название файла напротив указанного варианта.

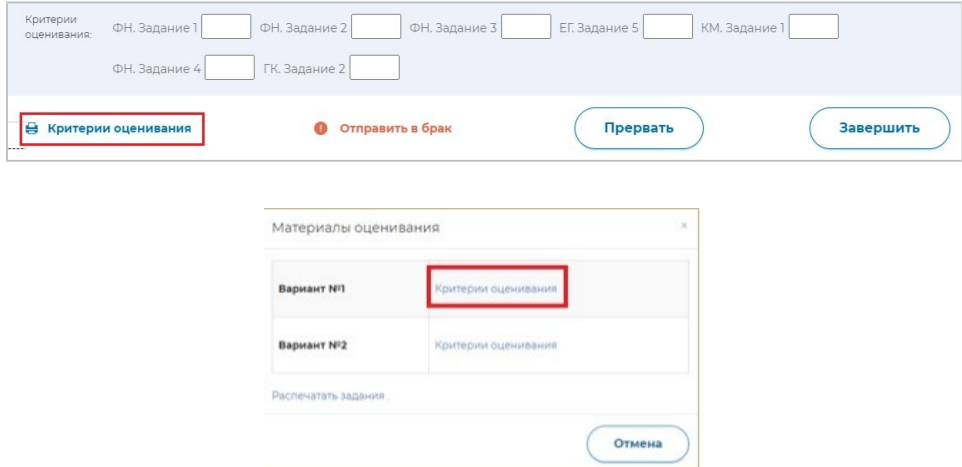

Для того, чтобы сохранить файл с заданиями и пояснениями к ответам на локальном диске Вашего компьютера, нажмите на кнопку «Распечатать задания».

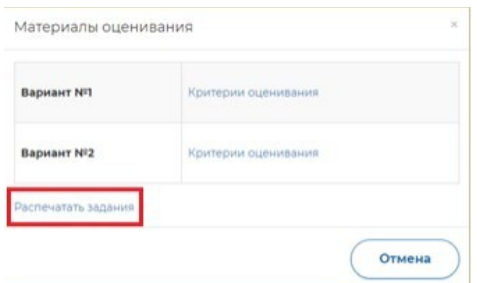

Внимательно прочтите текст задания и развернутый ответ участника на него, после чего в блоке «Критерии оценивания» проставьте баллы за задание в соответствующее заданию пустое поле. В результате в нижней части страницы проверки работы участника должны быть проставлены баллы по каждому критерию оценивания.

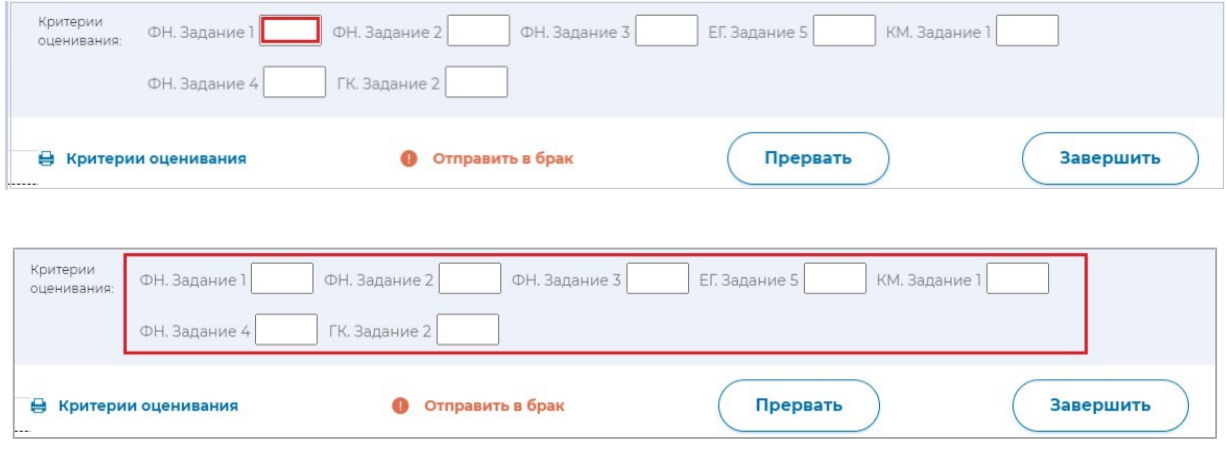

После проверки работы и проставления всех критериев нажмите на кнопку «Завершить». После окончания проверки работы участника Вам будет предложена следующая работа для оценивания.

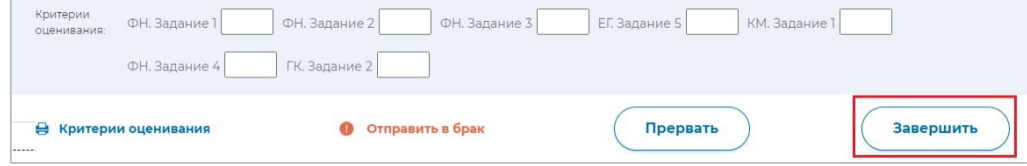

## **3.6. Техническая поддержка**

Выберите в главном меню пункт «Техническая поддержка».

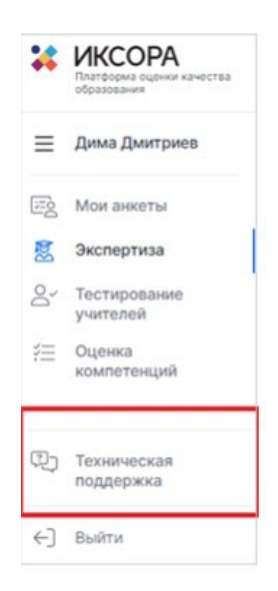

На открывшейся странице нажмите кнопку «Отправить запрос».

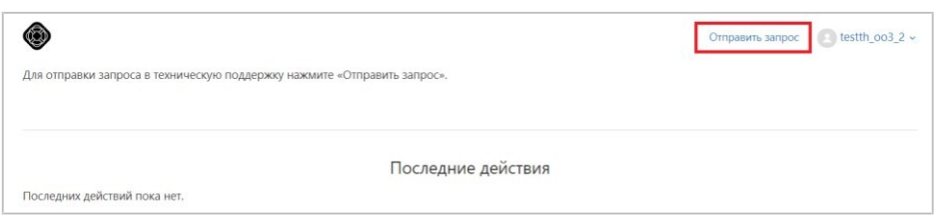

В открывшейся форме укажите Ваше имя, адрес электронной почты, тему и текст сообщения, при необходимости прикрепите вложение (например, скриншот экрана, иллюстрирующего запрос), затем нажмите кнопку «Отправить».

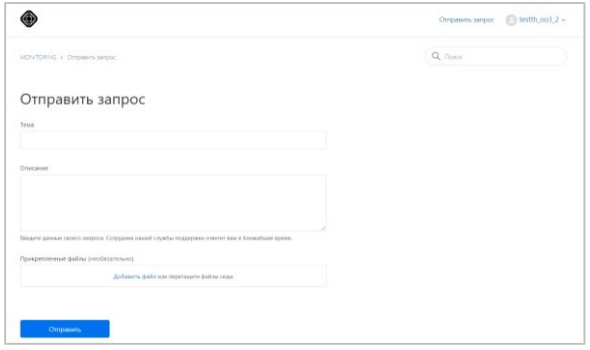

Ответ Вам будет доступен на платформе Технической поддержки.

Утверждена приказом Министерства образования и науки Республики Татарстан от \_\_\_\_\_\_\_\_\_\_\_\_\_ 2022 г.  $N_2$ 

#### **Структура контрольных измерительных материалов и значения компетентностных областей по направлениям функциональной грамотности**

1. Контрольные измерительные материалы (далее – КИМ) соответствуют шести направлениям функциональной грамотности:

- Математическая грамотность (далее МГ),
- Читательская грамотность (далее ЧТ),
- Естественнонаучная грамотность (далее ЕГ),
- Финансовая грамотность (далее  $\Phi\Gamma$ ),
- Глобальные компетенции (далее ГК),
- Креативное мышление (далее КМ).
- 2. Каждый вариант КИМ включает четыре блока:

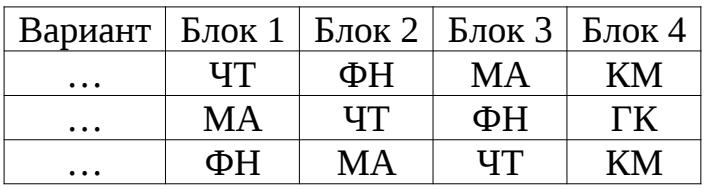

При этом в каждом варианте КИМ включен блок по каждому из следующих направлений функциональной грамотности:

- Математическая грамотность;
- Читательская грамотность;
- Финансовая грамотность.

Четвертый блок включает одно из следующих направлений функциональной грамотности:

- Естественнонаучная грамотность;
- Глобальные компетенции;
- Креативное мышление.
- 3. Продолжительность выполнения каждого блока КИМ составляет 20 минут.

4. Продолжительность выполнения диагностического тестирования составляет 105 минут:

- 10 минут организационная часть,
- 40 минут прохождение 1 и 2 блоков диагностического тестирования,
- 15 минут перерыв,
- 40 минут прохождение 3 и 4 блоков диагностического тестирования.

Каждый блок заданий в КИМ включает в себя описание реальной ситуации, представленное, как правило, в проблемном ключе, и ряд вопросов-заданий, относящихся к этой ситуации.

5. Компетентностные области по шести направлениям функциональной грамотности включают следующие значения:

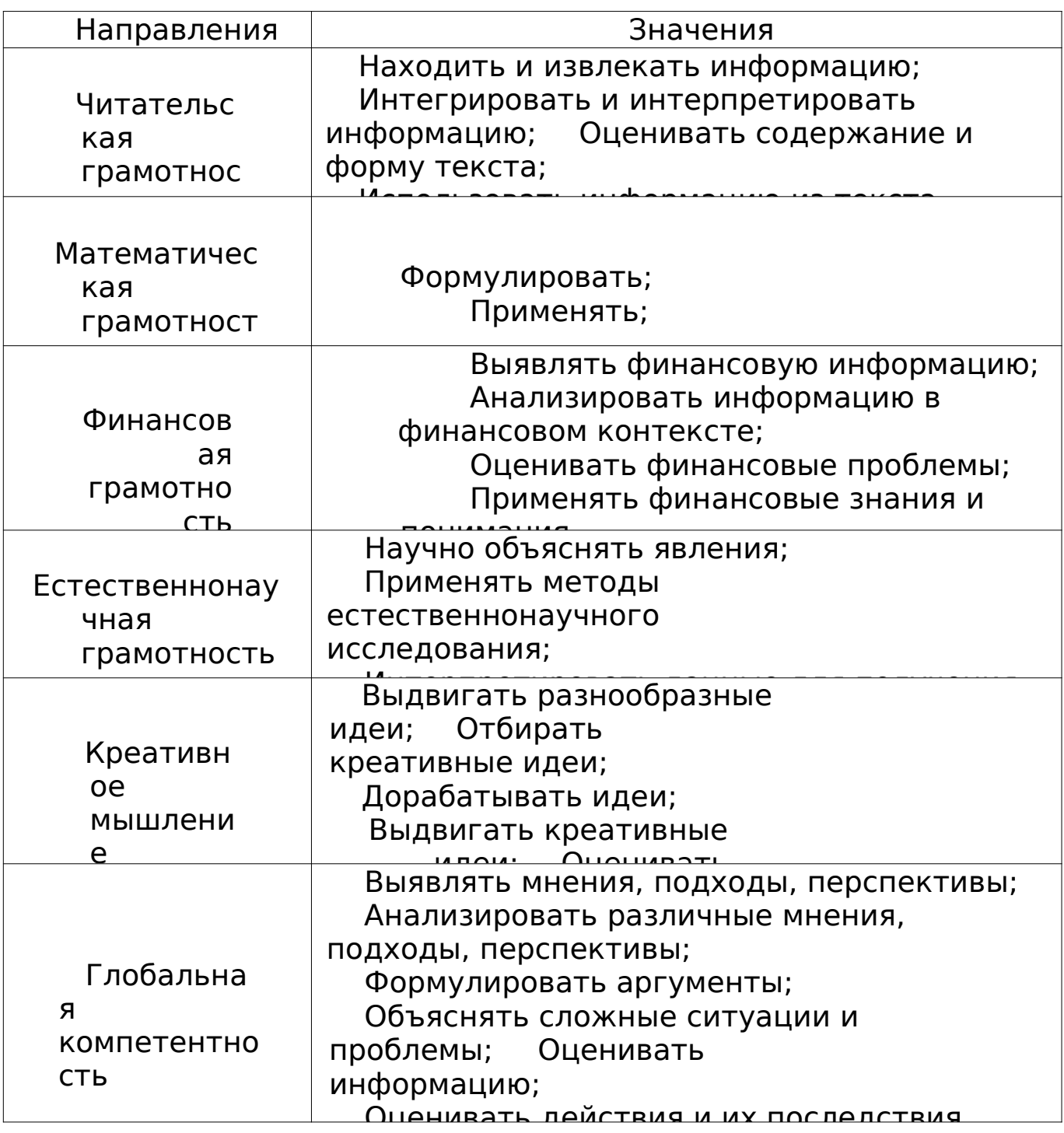

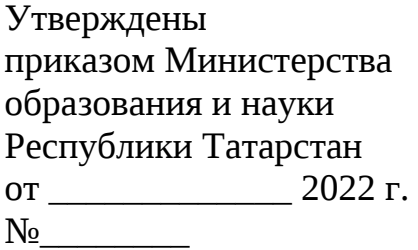

# **Показатели объективности диагностического тестирования**

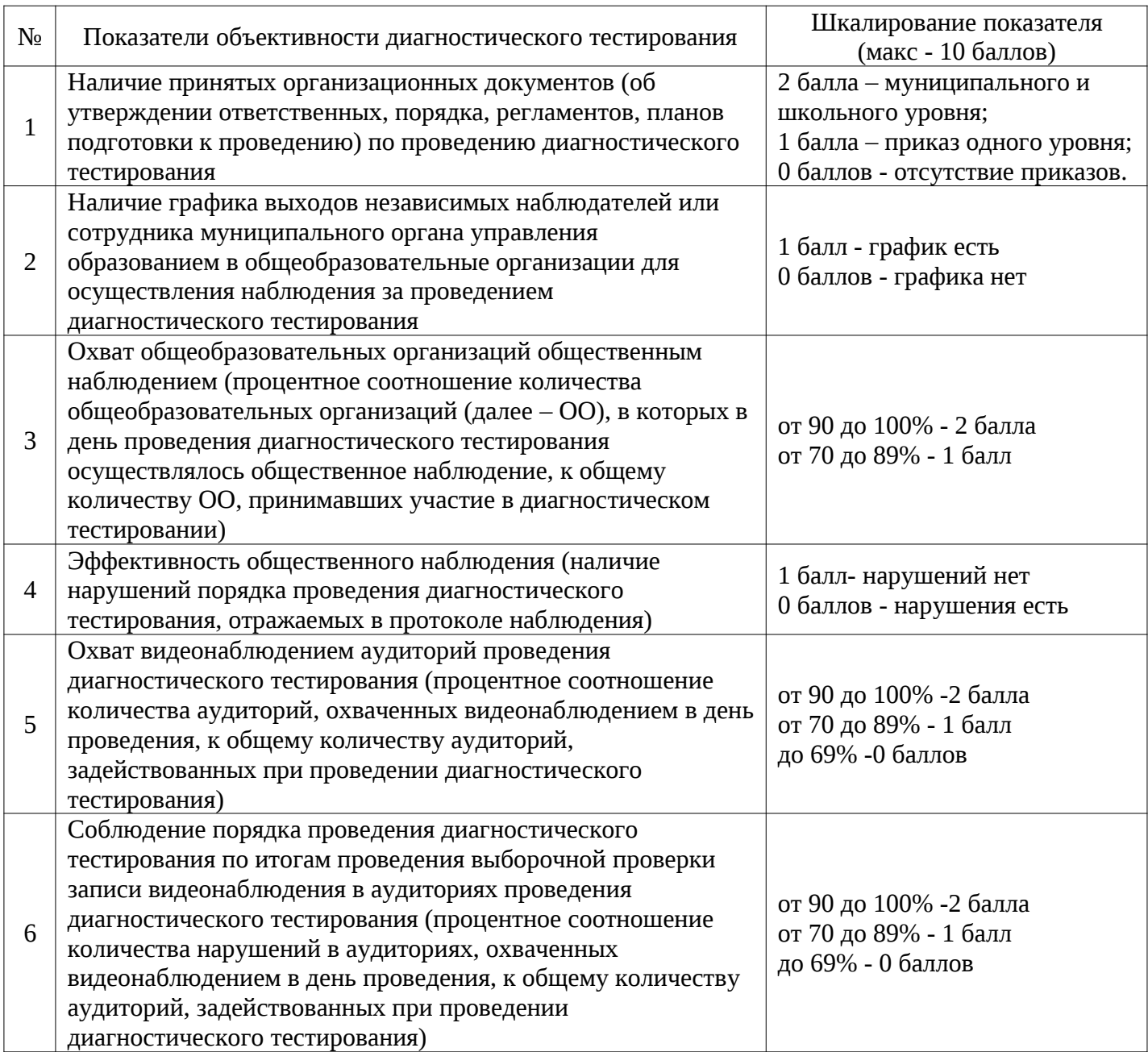

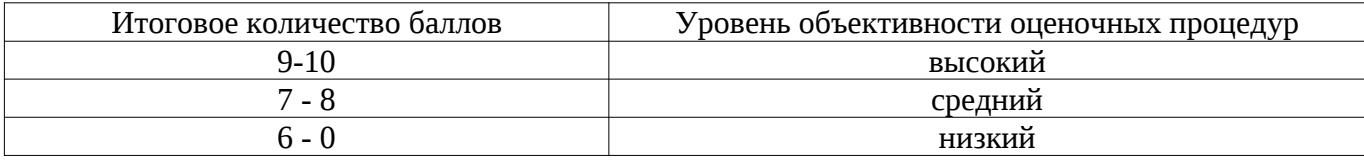